## SANDEL®  $^{\circledR}$

# SN4500

### Primary Navigation Display

*with*

*Reversionary Attitude Mode*

*and*

*LNAV Roll Steering*

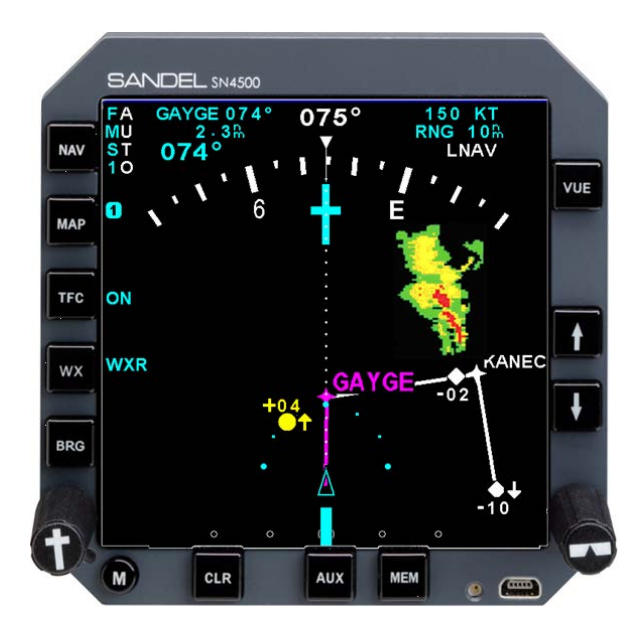

# Pilot's Guide

(This page intentionally left blank)

#### <span id="page-2-0"></span>**Pilot information**

Publication Date: 05-SEP-2012

This guide provides information on the use and operation of the SN4500 Primary Navigation Display.

Information in this manual is current as of publication or revision date. Specifications and operational details are subject to change without notice at the discretion of Sandel Avionics, Inc.

#### <span id="page-2-1"></span>**Copyright**

Copyright 2012 Sandel Avionics, Inc.

May be covered by one or more US and foreign patents, including: US Patent Nos. 6,259,378, 6,670,892, 6,507,288, 6,750,788, 6,972,695, and 7,187,304. Australia Patent No. 750,651. China Patent No. 1211639C. Israel Patent Nos. 135,174, 153,460, and 155,983.

All rights reserved. No part of this manual may be reproduced, stored or distributed without written permission of Sandel Avionics, Inc. Additional copies of this manual are available from:

Sandel Avionics, Inc. 2401 Dogwood Way Vista, CA 92081 **USA** Tel: (760) 727-4900 Fax: (760) 727-4899 www.sandel.com

#### <span id="page-2-2"></span>**Revision notice**

The "Effectivity, Errata, and Revision History" allow the use of this Pilot Guide with a specific software release. The "Effectivity, Errata, and Revision History" specifically lists the software to which this Pilot's Guide applies and corrects any errors or omissions in this revision of the Pilot's Guide. Document number 82009-PG-ERR, Effectivity, Errata, and Revision History" can be found on page XII of this Pilot's Guide.

#### <span id="page-3-0"></span>**Operational and legal issues**

The information displayed on the SN4500 is generated by external equipment. It is the pilot's responsibility to ensure the correct configuration and use of the external equipment. The SN4500 is subject to all legal and operational limitations of the equipment supplying data to it. Always refer to your approved Aircraft Flight Manual Supplement for operation and limitations on the use of installed equipment.

Note: Because aircraft vary in their installed equipment, it is important to note that what is displayed on the SN4500 may vary depending on the presence or absence of equipment.

Please keep in mind that it is required by Federal Aviation Regulations to have on board current charts appropriate to the flight. The moving map on the SN4500 does not fulfill this requirement. A current internal database is not required but is recommended. The internal database supplies supplemental data only (such as nearest airports, navaids and airspace). Flight plan waypoints and IFR approaches are supplied to the SN4500 by the associated IFR approved GPS receiver. Supplemental data is intended for positional awareness only and should not be used for primary navigation.

#### <span id="page-4-0"></span>**Approvals**

The FAA has approved the SN4500 under the following TSOs:

- C3d: Turn and Slip Instrument<br>C4c: Bank and Pitch Instrumen
- Bank and Pitch Instruments
- C6d: Direction Instrument, Magnetic (Gyroscopically Stabilized
- C34e: ILS Glide Slope Receiving Equipment
- C35d: Airborne Radio Marker Receiving Equipment
- C36e: Airborne ILS Localizer Receiving Equipment
- C40c: VOR Receiving Equipment
- C41d: Airborne ADF Equipment
- C113: Airborne Multipurpose Electronic Displays
- C118: Traffic Alert and Collision Avoidance System Airborne Equipment, TCAS I
- C119b: Traffic Alert and Collision Avoidance System Airborne Equipment, TCAS II

The following RTCA certification levels also apply to this product:

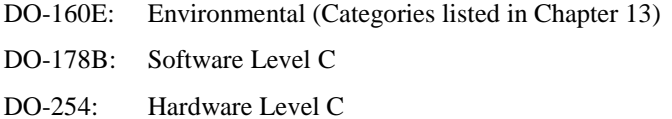

Installation of the SN4500 in a type-certificated aircraft must be performed in accordance with the Sandel SN4500 Installation Manual, document number 82009-IM applicable revision.

#### <span id="page-5-0"></span>**Conventions Used in This Manual**

The name of a button is placed within square brackets when the button is described in text. For example, "…press the [VUE] selection button to …"

This manual uses terms, which should be familiar to aviation-minded readers, such as "selected radial" and "magnetic heading". Terms, which are specific to the SN4500, will be placed in the glossary.

### **Table of Contents**

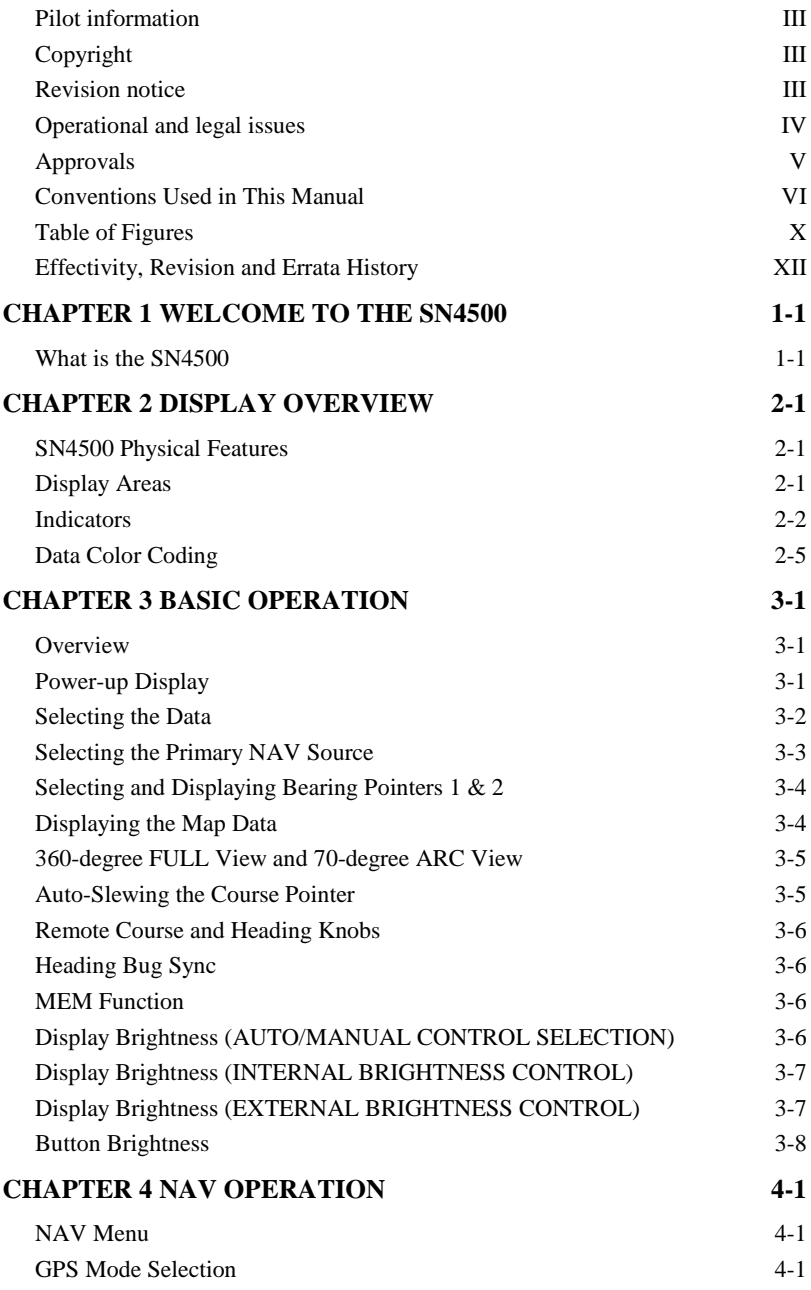

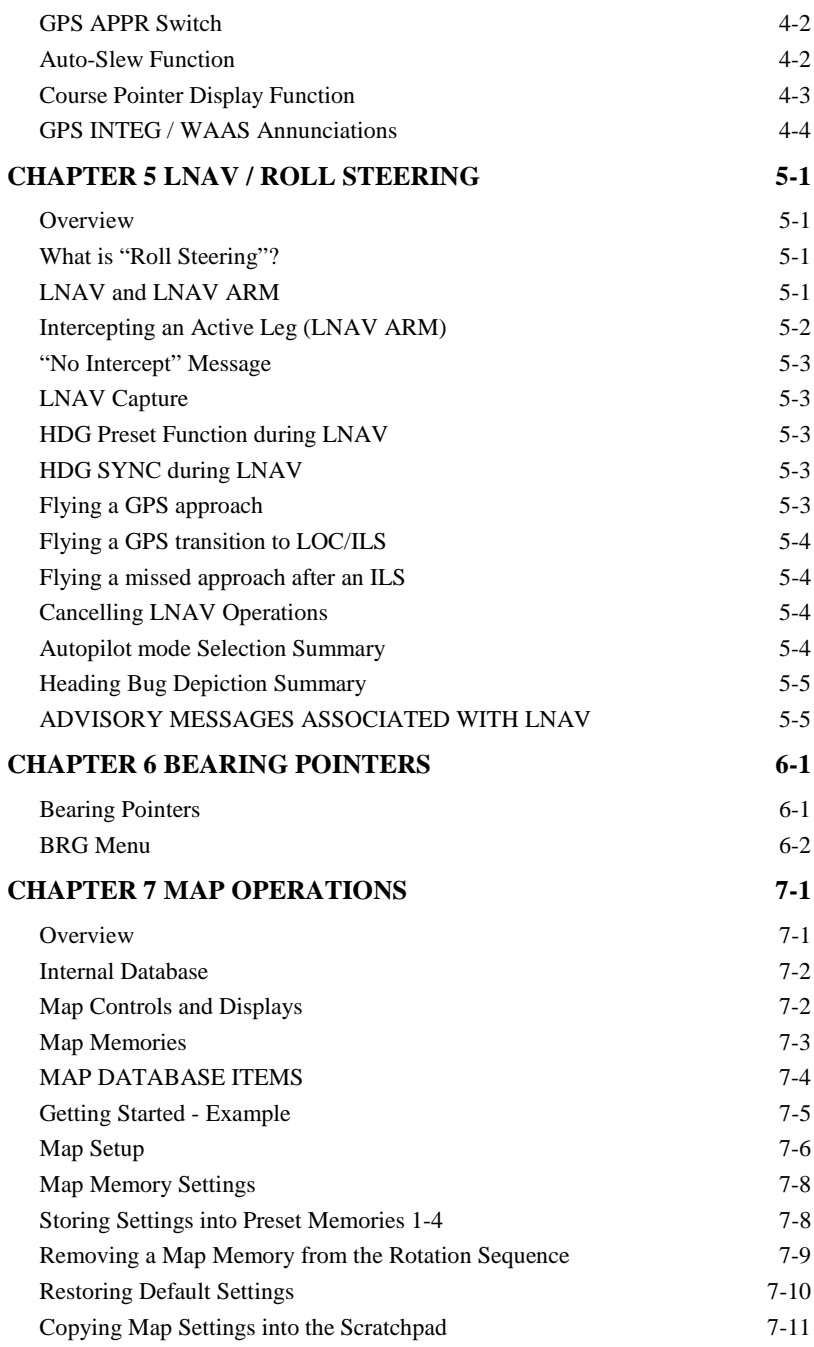

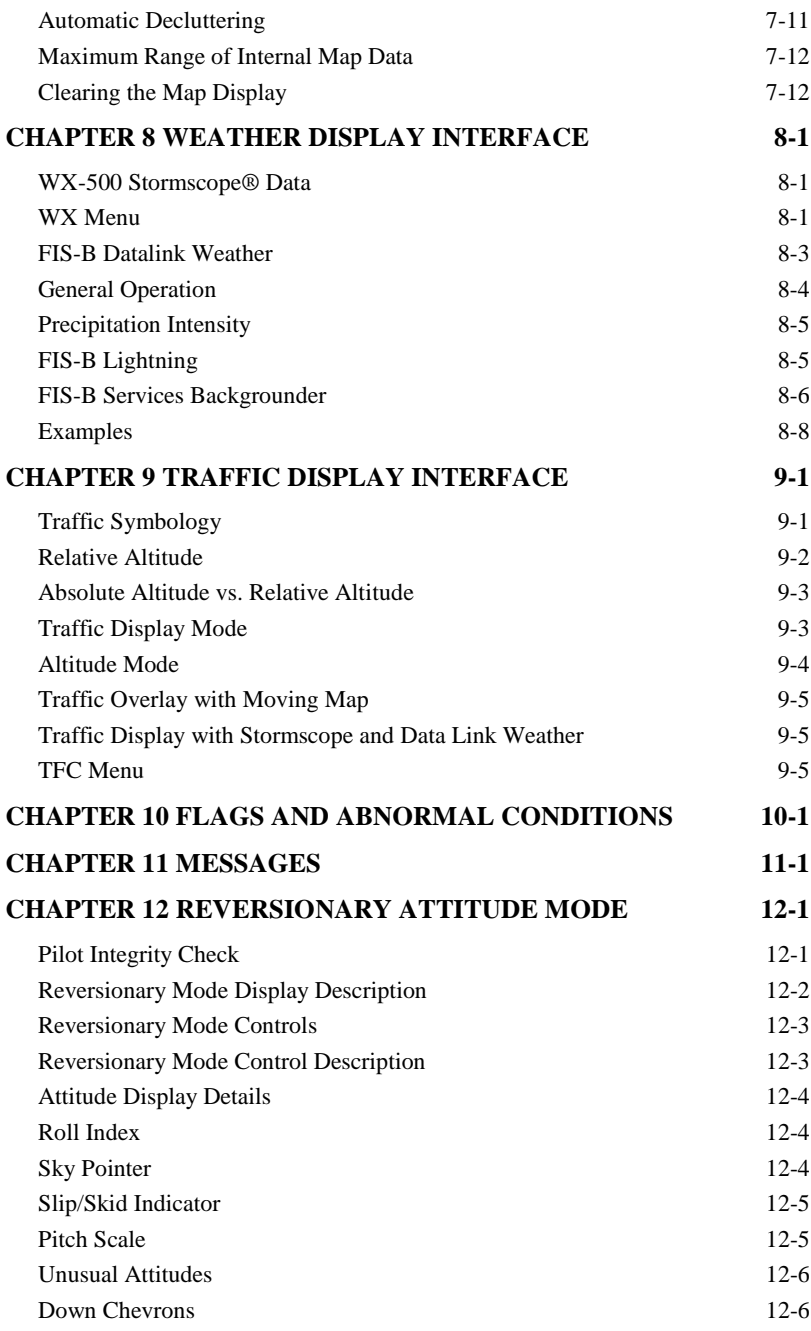

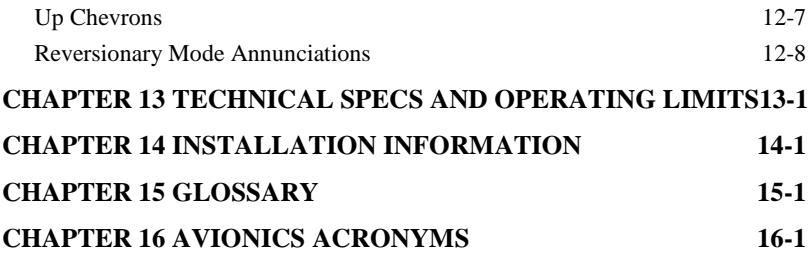

#### <span id="page-9-0"></span>**Table of Figures**

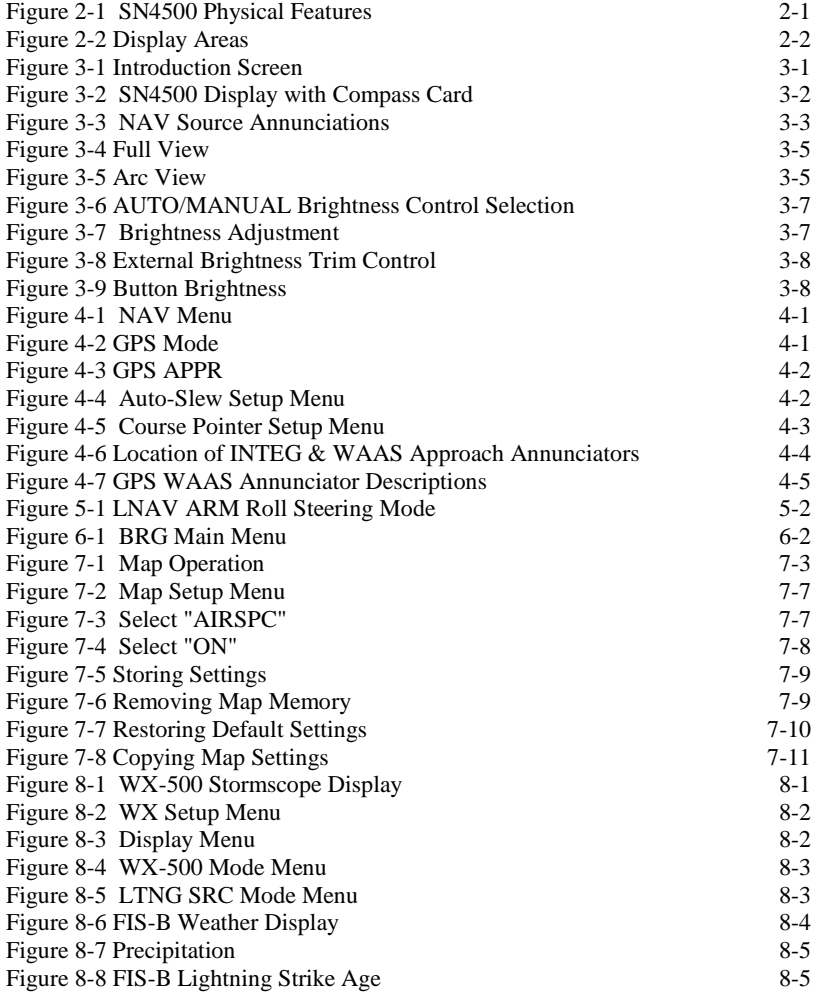

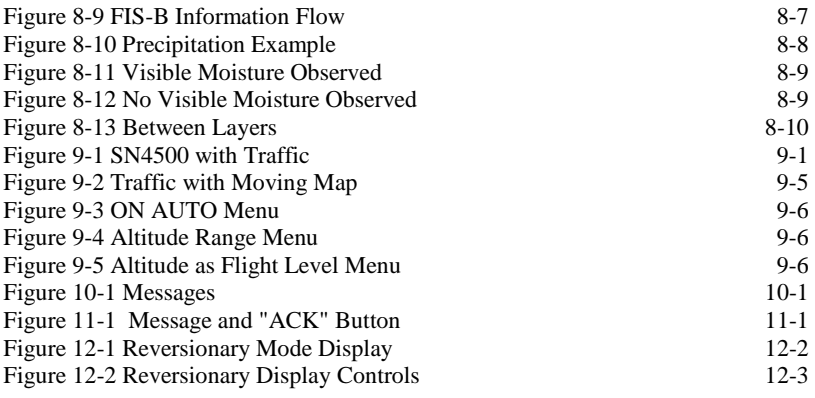

#### <span id="page-11-0"></span>**Effectivity, Revision and Errata History**

Date: 05-SEP-2012 Applies to: SN4500 Software 2.05 SN4500 Pilot's Guide 82009-PG, Revision F

With the exception of the superseding information contained in this section, operation of the SN4500 is as described in the SN4500 Pilot's Guide referenced above.

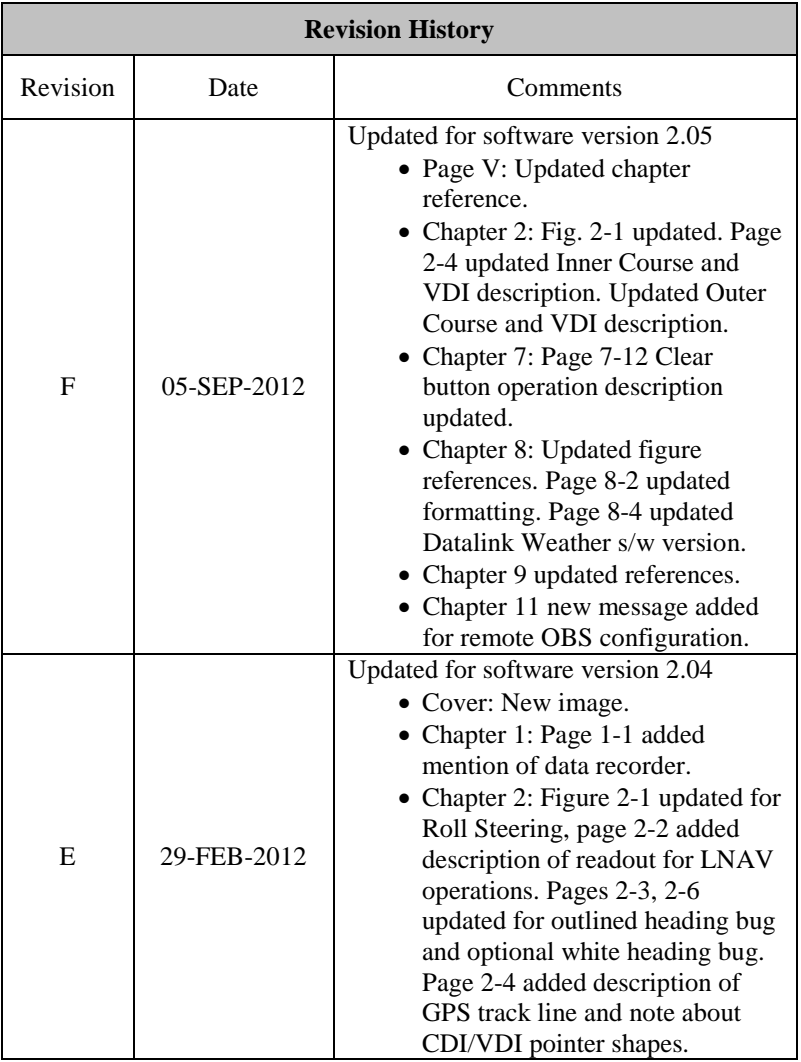

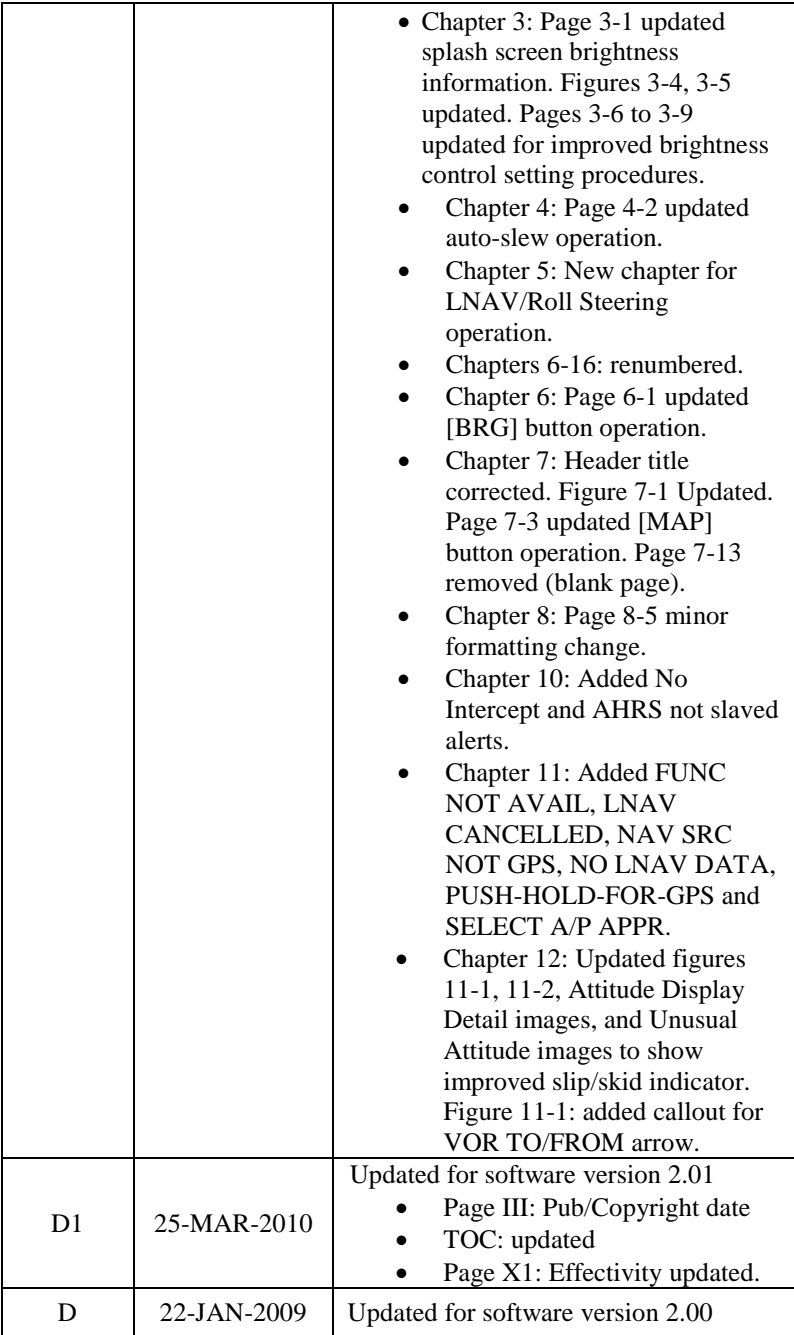

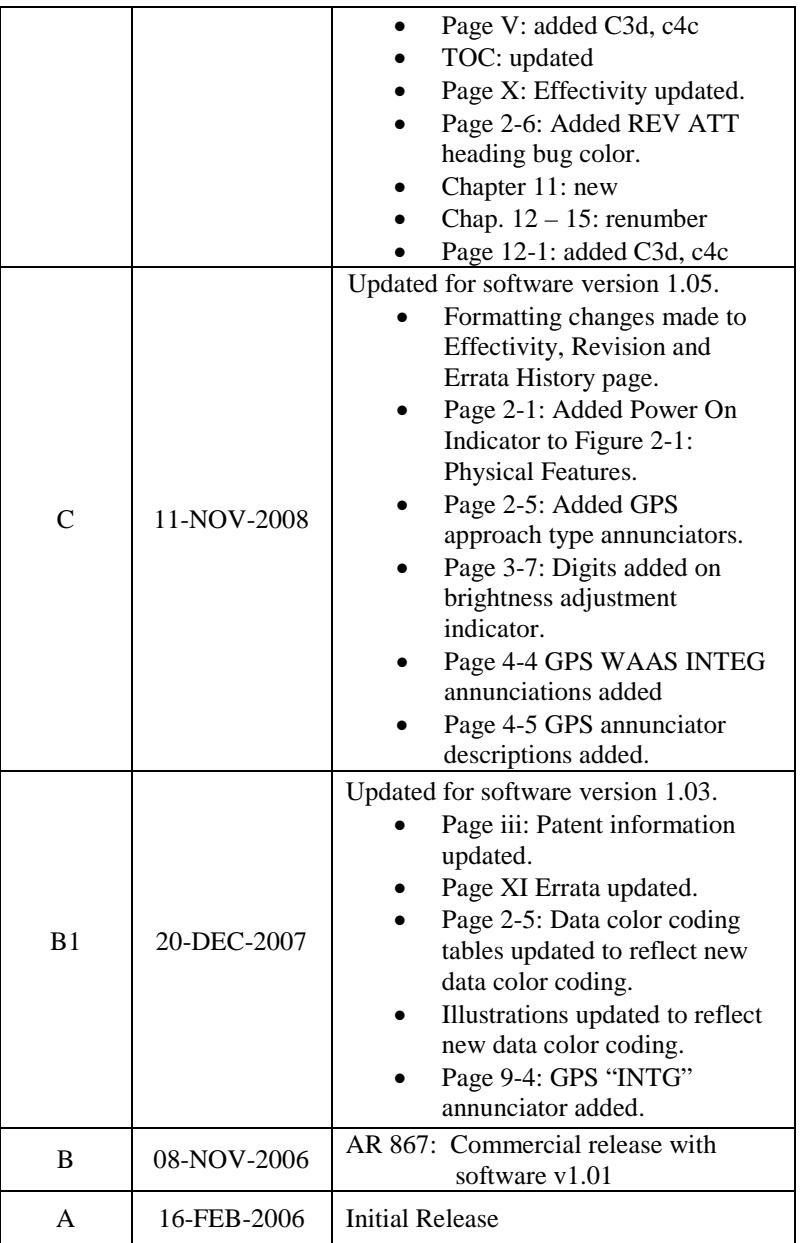

### No errata applicable to this release.

#### <span id="page-14-0"></span>**CHAPTER 1 WELCOME TO THE SN4500**

#### <span id="page-14-1"></span>**What is the SN4500**

For years, pilots of large commercial aircraft have appreciated the benefits of Electronic Flight Instrumentation Systems, commonly known as EFIS. Full EFIS systems combine data from different sources within the aircraft and provide the pilot with a unified display. This greatly simplifies the instrument scan and improves situational awareness.

The Sandel SN4500 Primary Navigation Display is an enhanced Electronic Horizontal Situation Indicator (EHSI) which packs the essential features of an EFIS NAV display plus enhanced features into a standard four-inch instrument. By combining the functions of an electromechanical HSI, an RMI, a moving map, data link weather, TCAS and a Stormscope® display into one instrument, the SN4500 ties together the critical elements of situational awareness.

The SN4500 uses Sandel's proprietary LED backlit rear-projection display technology for brilliant image quality and long operating lifetime.

Internally, the SN4500 uses high-speed digital converters that allow it to receive signals from virtually every type of navigation receiver ever installed in general aviation aircraft. A comprehensive set of maintenance pages allows the installer to simply specify the make and model of the installed equipment, and the SN4500 will configure itself accordingly. In addition, an internal recorder can be enabled that will record up to the last 10 hours of flight data. This data can be used by Sandel to assist in troubleshooting.

(This page intentionally left blank)

#### <span id="page-16-0"></span>**CHAPTER 2 DISPLAY OVERVIEW**

#### <span id="page-16-1"></span>**SN4500 Physical Features**

The SN4500 physical layout consists of a full four inch display, twelve backlit pushbuttons, two knobs with push to select, a power on indicator, and one USB connector.

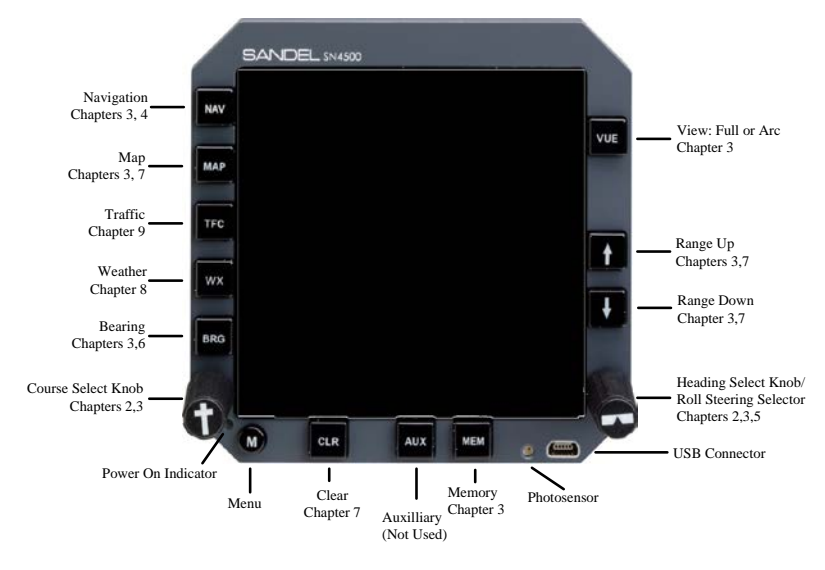

Figure 2-1 SN4500 Physical Features

<span id="page-16-3"></span>The following section of the manual describes the appearance of the SN4500 display and identifies each functional element. Detailed descriptions of these elements and a tutorial guide to their use are presented in later sections as noted in Figure 2-1 above.

#### <span id="page-16-2"></span>**Display Areas**

The primary display area shows either a 360-degree FULL view or a 70 degree ARC view, as indicated by the white compass ring. The cyan airplane or triangle represents the aircraft's current position. The primary display area may also depict the current GPS flight plan, airports, navaids, intersections, airspace, traffic, FIS-B datalink weather and/or Stormscope® data if the map feature has been enabled. Several indicators (see below) are also presented within the primary display area.

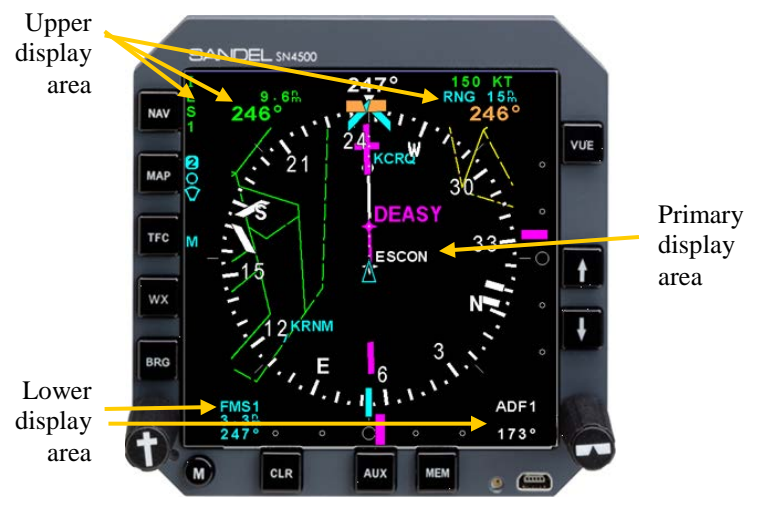

Figure 2-2 Display Areas

<span id="page-17-1"></span>The upper display area presents data from the selected course navigation instrument. The data displayed depends upon the navigation source (VOR/DME or GPS) but it will generally include bearing, distance, and ground speed, if available. The upper display area also includes information on the map status, WX-500 Stormscope® status (if installed), and an annunciation on whether the VOR NAV display is currently receiving either a localizer or a full ILS (localizer/glide slope) signal.

The lower display area presents the numeric data associate with the two bearing pointers. This includes the NAV source, bearing and distance (if available). The right section of this area contains a display of the marker beacon lights if configured and heading data during LNAV operations. The left section includes GPS annunciators, if configured.

#### <span id="page-17-0"></span>**Indicators**

Several different symbols, or indicators, are used in each of the display areas. These are described below:

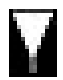

Lubber line [white]: Points to the magnetic heading. It is always at the top of the display.

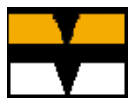

**Heading bug [orange or white]:** This can be set to a desired heading by rotating the Heading Select knob (right knob). Pressing the Heading Select knob will SYNC the heading bug with the lubber line, allowing the pilot to immediately set the heading bug to the current heading. Software version 2.04 provided a selectable heading bug color. Reference the SN4500 Installation Manual for more information.

**Parked heading bug:** When the display is in the 70-degree ARC mode using the [VUE] button, it is possible for the heading bug to be positioned off of the screen. When this happens, the heading bug "parks" at the side of the screen nearest to its actual position, with the symbol displayed smaller than normal and close to the edge of the screen.

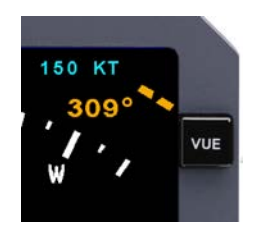

**Heading Bug [Outlined]:** During LNAV operation a HDG bug is not displayed. If the HDG knob is turned more than a single click an outlined heading bug will appear as a visual reference preset only. It does not connect to the SN4500 HDG output until LNAV is cancelled. LNAV operation is detailed in chapter 5.

**Course pointer:** By rotating the Course Select knob (left knob), you can set the course pointer to the desired course to a VOR NAV source. When a long-range NAV source is selected, the course pointer can automatically rotate to the desired track being sent by the NAV source (i.e. "Auto-slew"). A unique course pointer setting is maintained for each NAV source selection.

**Parked course pointer**: When the display is in the 70-degree ARC mode, it is possible for the head of the course pointer to be positioned off of the screen. When this happens, the course pointer "parks" at the side of the screen nearest to its actual position, with the symbol displayed smaller than normal and close to the edge of the screen.

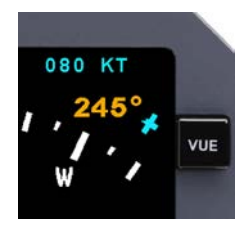

**Bearing pointers 1 and 2:** Two bearing pointers are provided. Bearing pointer 1 (BRG1) is represented by the closed tip arrowhead symbol. Bearing pointer 2 (BRG2) is represented by the open tip arrowhead symbol. Depending on the user-selected settings, these pointers may show the bearing to a VOR, ADF, or GPS waypoint. The numeric information from the instruments assigned to these pointers is displayed in the lower display area. The information is displayed in the same color as the associated bearing pointer. Also note that the tail of each pointer can be used to determine the bearing from the selected NAV source.

**GPS Track:** The white dotted line extending from the "own aircraft" symbol indicates the aircraft GPS ground track. This line is removed when ground track is not available or when the map is off.

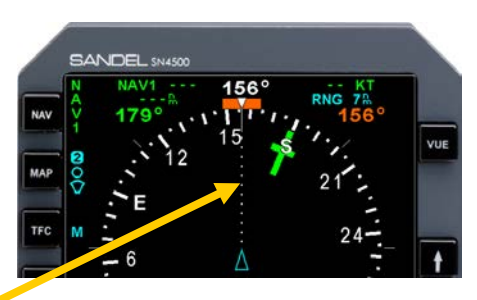

#### **GPS Track**

**Inner CDI and VDI:** The course deviation indicator bar (CDI; also known as the lateral deviation bar or "D-bar") is the movable center section of the course pointer that depicts lateral deviation to the left or right of course. The vertical deviation indicator bar (VDI) is the movable center section that depicts vertical deviation above or below glide slope or GPS final approach path. The VDI is only available when tuned to a glide slope or a vertical deviation from the

GPS. Note that the inner CDI and VDI are not visible when the map display is enabled which can be disabled by pressing [CLR]. The inner VDI can be disabled during installation.

**Outer CDI and VDI:** The CDI and VDI are also repeated at the bottom and right side of the display – this is referred to as the outer CDI and outer VDI. There are two shapes of outer CDI and VDI pointers that can be configured during installation – bar or triangle.

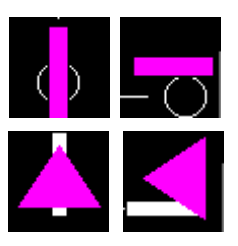

**Back course**: When flying a back course approach, the course **BC** pointer should be set to the published front course. The CDI will automatically reverse sense when the course pointer is more than  $+/$ - 90

<span id="page-20-0"></span>degrees from the lubber line. The label "BC" will appear above the CDI and a yellow "X" will block the outer VDI during a back course approach as a reminder to the pilot as shown in the adjacent figure.

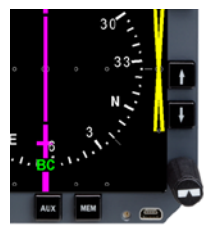

#### **Data Color Coding**

Data displayed on the SN4500 is color coded as follows:

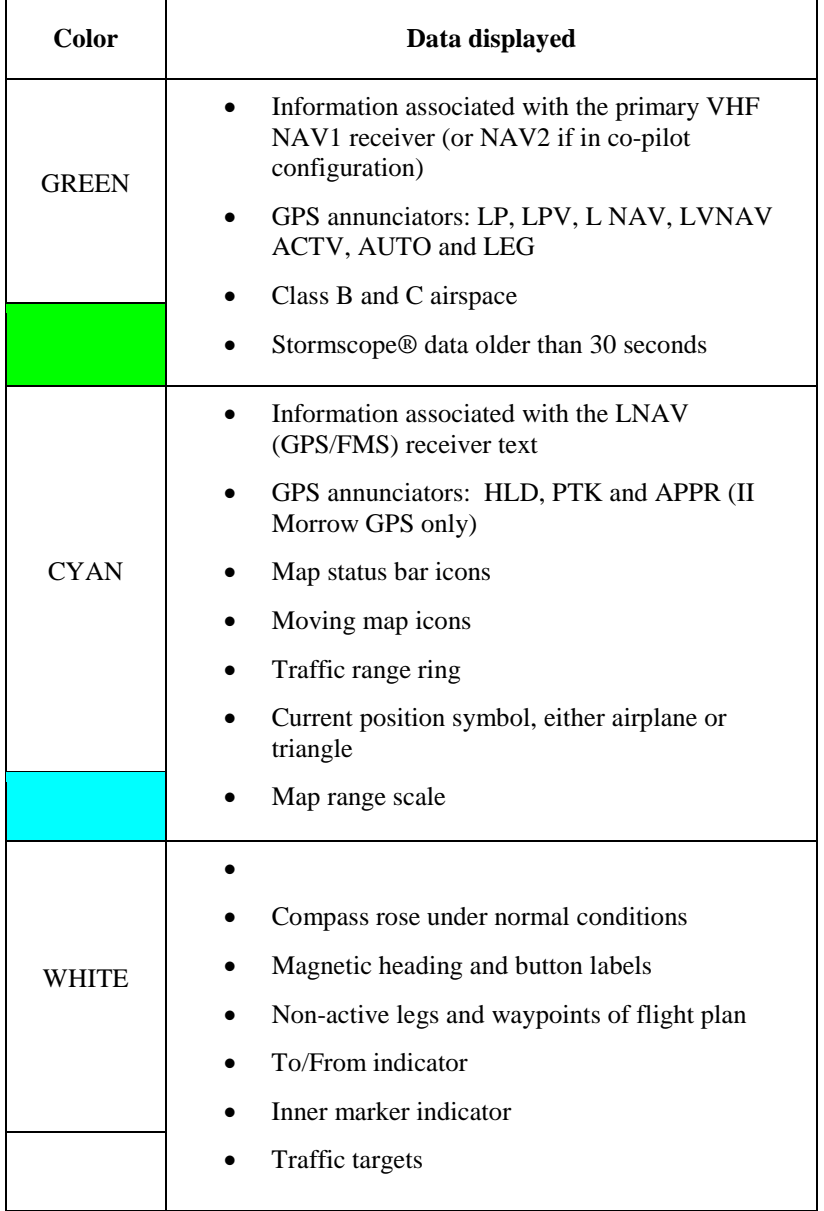

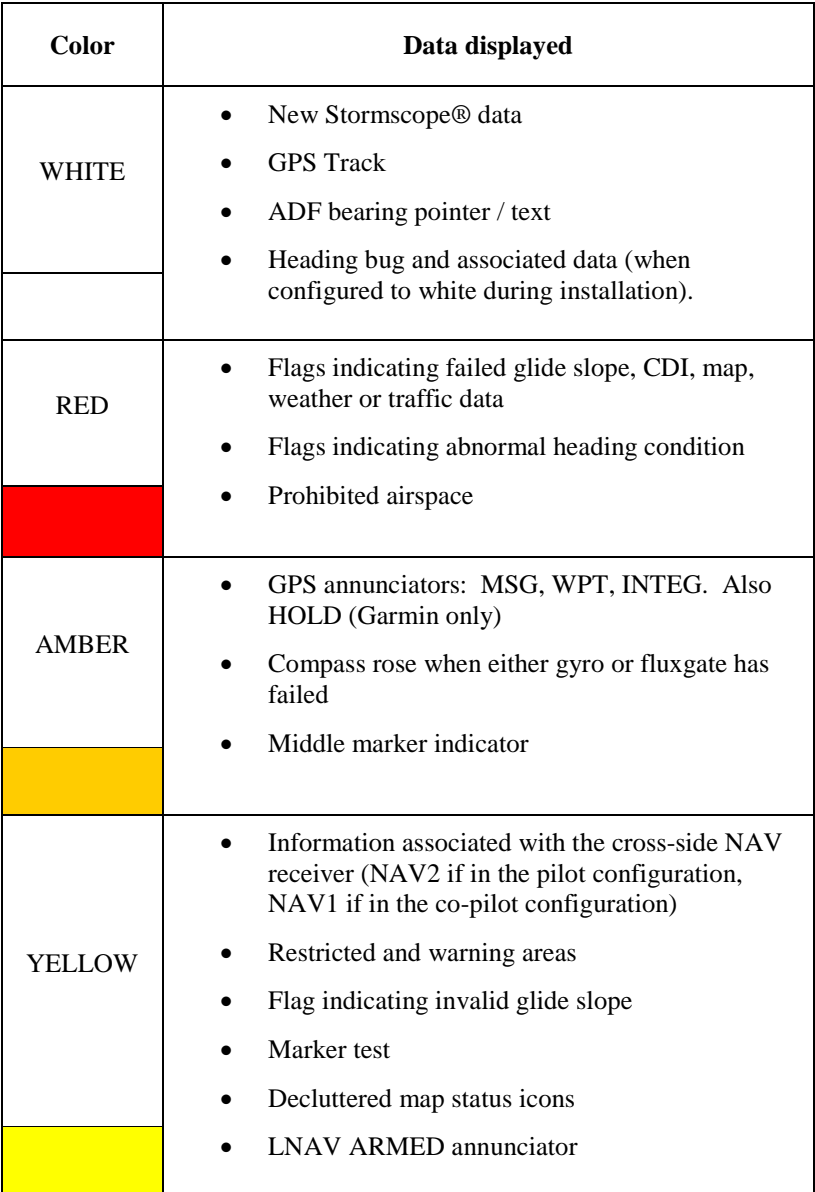

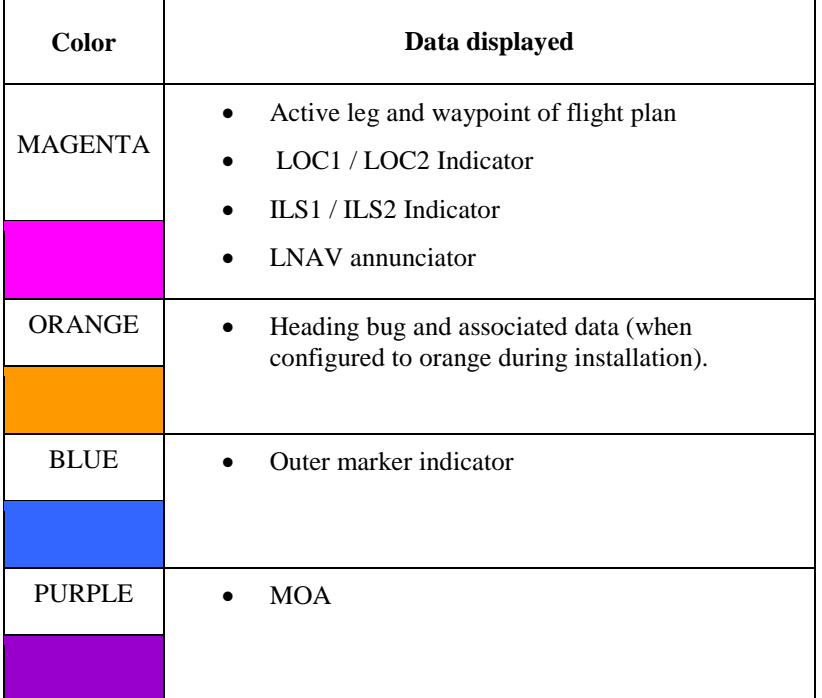

#### <span id="page-24-0"></span>**CHAPTER 3 BASIC OPERATION**

#### <span id="page-24-1"></span>**Overview**

The SN4500 is configurable and controllable to provide the information needed at any point in the flight. Configuring the SN4500 refers to selecting the data for a given display. For example, either the VOR or the GPS receiver can drive a bearing pointer. Controlling the SN4500 refers to tailoring the display to suit the immediate situation. For example, the pilot may decide to turn off a bearing pointer completely during the enroute portion of the flight and use it only during an approach.

#### <span id="page-24-2"></span>**Power-up Display**

On initial power-up, a short introduction screen will be displayed which includes the software and database (NavData) versions. The brightness level of the introduction screen will be at a level appropriate to the ambient lighting conditions if configured for automatic brightness control or at the level previously set if configured for manual brightness control.

<span id="page-24-3"></span>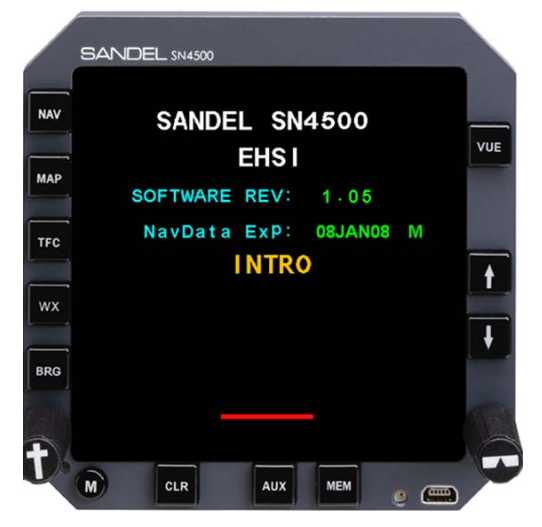

Figure 3-1 Introduction Screen

After a few seconds this display will be removed and the compass card will be shown as below:

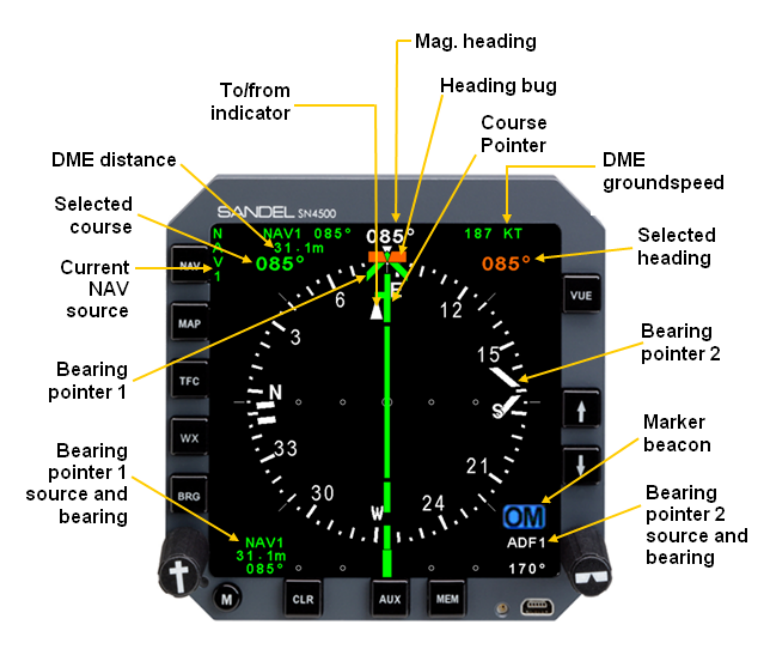

Figure 3-2 SN4500 Display with Compass Card

#### <span id="page-25-1"></span><span id="page-25-0"></span>**Selecting the Data**

Sensor data is data that comes from avionic sources within the aircraft. This includes primary navigational instruments as well as sensors. The SN4500 can display data from the following sources:

- Compass system (directional gyro and fluxgate)
- NAV1 and NAV2 receivers
- LNAV1 and LNAV2 receivers (GPS/FMS)
- DME1 and DME2
- ADF1 and ADF2
- Marker beacon receiver
- Weather detection (WX-500 Stormscope® and/or WSI)
- Traffic

Heading data from the directional gyro and fluxgate compass is always applied directly to the SN4500's compass card display, while other types of sensor data can be displayed in several different ways. You can control these displays by configuring the course pointer, the bearing pointers, the map data and the weather data.

#### <span id="page-26-0"></span>**Selecting the Primary NAV Source**

The SN4500's course pointer and CDI can be driven from VOR or GPS data.

In some installations, the [NAV] button on the SN4500 is used to select the primary NAV source. In others, an external switch performs this function and the [NAV] button has no effect. Refer to the Aircraft Flight Manual Supplement for the details of the installation. If external switching is used, this section does not apply.

Pressing the [NAV] button will cycle through the available choices, which are specific to your aircraft and were configured during installation. Selecting a primary navigation source also connects it to the autopilot, if configured.

The current NAV source selection will be annunciated next to the NAV button as shown below.

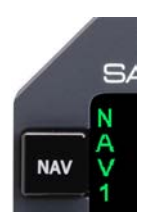

Figure 3-3 NAV Source Annunciations

<span id="page-26-1"></span>Depending on the configuration of the aircraft, the available choices are NAV1, NAV2, GPS1, GPS2, FMS1 and FMS2. If the selected NAV source is a VOR receiver tuned to a localized frequency, the annunciation will be either LOC1 or LOC2. If a valid glide slope signal is detected then the annunciation will be either ILS1 or ILS2.

Numeric data from the primary NAV source, such as distance, bearing and groundspeed will be displayed in the upper display area if available.

In some installations, the ILS Lockout function may be enabled on the SN4500. This function forces the selection of the NAV receiver when an ILS frequency is selected. Refer to the Aircraft Flight Manual Supplement to see if the ILS Lockout function has been enabled in the aircraft being operated.

While NAV1 is tuned to an ILS frequency and the ILS Lockout is in effect, pressing the [NAV] button will not change sources. Instead, the following message is displayed: "NAV TUNED TO ILS". To defeat the override and restore the function of the [NAV] button, simply select a non-ILS frequency in the NAV1 receiver.

#### <span id="page-27-0"></span>**Selecting and Displaying Bearing Pointers 1 & 2**

To display the bearings pointers, press [BRG] to cycle through available selections. In addition to no bearing pointer display, there are three selections:

- Push [BRG] once: Bearing pointer 1 only
- Push [BRG] twice: Bearing pointer 2 only
- Push [BRG] third time: Bearing pointers 1 and 2

Details about the bearing pointers are in Chapter 6 of this Pilot's Guide.

#### <span id="page-27-1"></span>**Displaying the Map Data**

Map data consists of flight plan waypoints from the LNAV receiver (GPS/FMS), as well as nearby airports, navaids, intersections and airspace from the SN4500's internal database. The different categories of map information can be enabled or disabled individually.

To display the map data, press [MAP] to cycle through the available map memory locations. The currently displayed map memory setting is displayed next to the MAP button. In addition to the no map data display, there are three default map memory settings. These setting are shown below with the displayed map status bar icons:

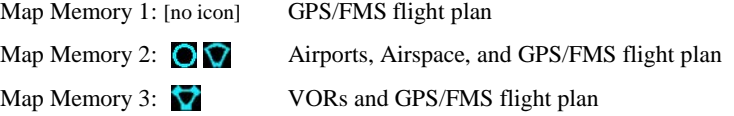

When map data is being displayed, press  $\lceil \hat{v} \rceil$  or  $\lceil \hat{v} \rceil$  to increase or decrease the map range respectively. The currently selected map range is displayed in the upper right display area in cyan. The value of the map range represents the distance from the aircraft symbol to the outer edge of the compass rose.

Map operation is covered in more detail in Chapter 7.

#### <span id="page-28-0"></span>**360-degree FULL View and 70-degree ARC View**

The SN4500 allows the pilot to switch between a traditional 360-degree FULL view of the compass rose and a forward-looking 70-degree ARC view. The ARC view places the airplane symbol at the bottom of the screen and the top 70-degrees of the compass rose is displayed. The ARC view maximizes the display of the ground track ahead of the aircraft and provides the greatest amount of screen area for map data.

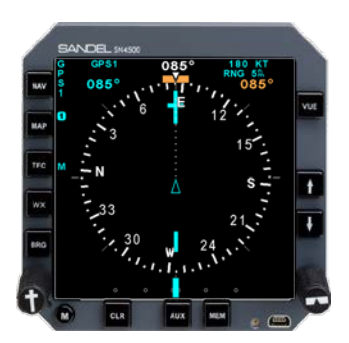

Figure 3-4 Full View Figure 3-5 Arc View

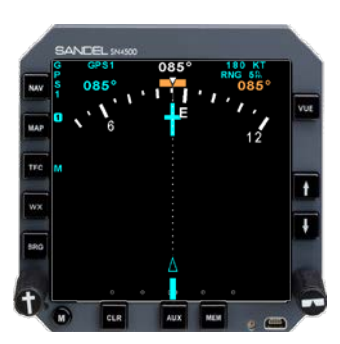

<span id="page-28-3"></span>

<span id="page-28-2"></span>Press [VUE] to switch between the 360-degree and 70-degree ARC views. This action only affects the screen display – all navigation sources, bearing pointers, and other settings remain the same.

#### <span id="page-28-1"></span>**Auto-Slewing the Course Pointer**

One unique feature of the SN4500 is its ability to automatically rotate the course pointer to the desired course being sent digitally from the GPS/FMS. This feature is called "auto-slew", and is especially useful when flying a complex flight plan as it eliminates the burden of manually setting the course pointer for each leg of the flight plan.

When auto-slew is activated and a GPS/FMS is selected as the NAV source, rotating the course select knob will have no effect on the course pointer. The message 'AUTO – SLEW ACTIVE" will be displayed in the center display area.

Note that certain GPS receivers such as the KING KLN-90 and Garmin GNS 430/530 support an "OBS" or "HOLD" mode which will override auto-slew when active.

The auto-slew function is enabled/disabled in the NAV menu as described in Chapter 4.

#### <span id="page-29-0"></span>**Remote Course and Heading Knobs**

The SN4500 supports the use of remote course select and heading select knobs. When using a remote course select knob, the course select knob on the SN4500 will be disabled.

#### <span id="page-29-1"></span>**Heading Bug Sync**

To rapidly set the heading bug to the aircraft's current heading, press and release the heading select knob.

#### <span id="page-29-2"></span>**MEM Function**

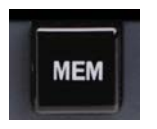

The SN4500 maintains two different groups of display configuration memories that are toggled by pressing [MEM]. By pressing the [MEM], one can rapidly swap back and forth between the two display configurations. This allows

the pilot to set up a particular screen display and easily access the settings for later use. The MEM Function remembers the last settings prior to pressing [MEM].

For example, a preferred "enroute" setup might be 70-degree ARC view with only bearing pointer 1 displayed, connected to a VOR Navaid. The "approach" setup might be 360-degree view with bearing pointer 2 displayed, connected to an ADF. To configure these two screens, first set up the "enroute" screen with the proper settings. Then press [MEM] to toggle to the second screen. The second screen can now be configured with the "approach" settings. Press [MEM] to toggle between the two screens configured for "enroute" and 'approach".

Pressing and holding the [MEM] button will cause the two memories to have the same display settings. "COPY MEM" will be displayed momentarily to confirm this action.

#### <span id="page-29-3"></span>**Display Brightness (AUTO/MANUAL CONTROL SELECTION)**

The SN4500 display brightness can be configured by the pilot for automatic or manual adjustment. In automatic mode the display brightens and dims based on ambient lighting conditions. The manual brightness setting procedure is determined based on whether the display is configured for internal or external brightness control (during installation).

To select auto or manual brightness control:

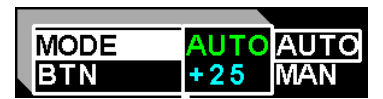

<span id="page-30-2"></span>Figure 3-6 AUTO/MANUAL Brightness Control Selection

- Press [M] to activate menu mode.
- Press [CLR] to display the brightness menu.
- Rotate the right knob to select either "AUTO" for automatic adjustment or "MAN" for manual adjustment.
- Press [M] to exit the menu and return to normal operation.
- If "AUTO" is selected, the minimum brightness of the display is set by pulling the right knob outwards and rotating the knob to the desired brightness minimum level.

#### <span id="page-30-0"></span>**Display Brightness (INTERNAL BRIGHTNESS CONTROL)**

In manual mode the display brightness is set by pulling the right knob outward and rotating the knob until the desired brightness level is achieved. The label "BRT" and a value ranging from 0-100 (with 100 being the brightest setting) will appear next to the right knob when it is pulled outwards. Press the knob in to return to normal operation. Press and hold [CLR] will steadily ramp up the display brightness without requiring entry into any menus.

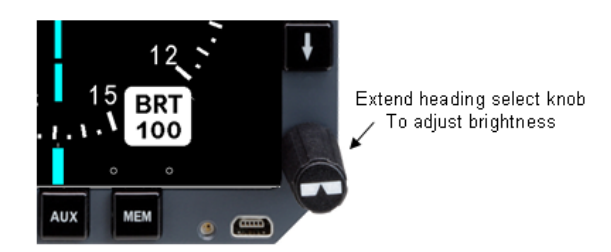

Figure 3-7 Brightness Adjustment

#### <span id="page-30-3"></span><span id="page-30-1"></span>**Display Brightness (EXTERNAL BRIGHTNESS CONTROL)**

In the manual mode, the aircraft instrument lighting dimmer control is used to adjust the display brightness. If it is desired to balance the display brightness level with other aircraft instruments, pull out and rotate the right knob until the desired brightness level is achieved. The label "TRM" and a value

ranging from  $-25$  to  $+25$  (with  $+25$  being the brightest setting) will appear. Press the knob in to return to normal operation.

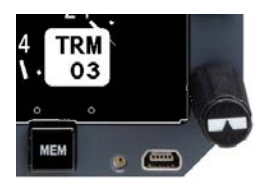

Figure 3-8 External Brightness Trim Control

<span id="page-31-1"></span>The SN4500 will revert to internal brightness control after detecting a broken connection between the display and the external brightness cockpit lighting control. In this condition Press and hold [CLR] will steadily ramp up the display brightness without requiring entry into any menus.

#### <span id="page-31-0"></span>**Button Brightness**

The brightness of the button backlighting can be adjusted to the desired brightness setting from the Pilot Menu as follows:

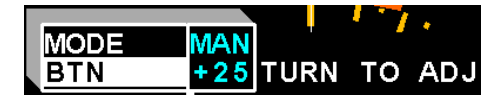

Figure 3-9 Button Brightness

- <span id="page-31-2"></span>• Press [M] to activate Pilot Menu mode.
- Press [CLR] to display the brightness menu
- Rotate the left knob to select "BTN".
- Rotate the left knob to set the button brightness to the desired level ranging from -25 to +25.
- Press [M] to exit the Pilot Menu.

After this setting is made, the button brightness will track the display brightness regardless of how it is configured (Internal - AUTO/MAN or External – AUTO/MAN).

(This page intentionally blank)

#### <span id="page-34-0"></span>**CHAPTER 4 NAV OPERATION**

#### <span id="page-34-1"></span>**NAV Menu**

The NAV menu allows the pilot to access GPS Mode and GPS APPR switching along with auto-slew and course pointer settings.

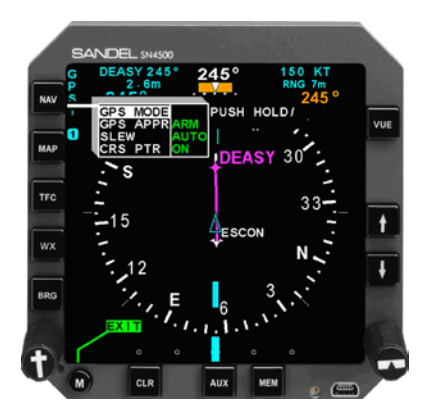

Figure 4-1 NAV Menu

#### <span id="page-34-3"></span><span id="page-34-2"></span>**GPS Mode Selection**

GPS/FMS units can be set for automatic or manual sequencing of waypoints in the active flight plan. This can be set on the SN4500 through the NAV Menu or may be available on an external switch. The GPS Mode selection will not be shown if the GPS/FMS interface does not require an external switch for mode selection.

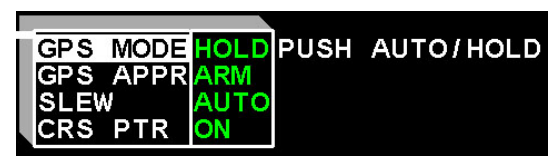

Figure 4-2 GPS Mode

- <span id="page-34-4"></span>Press [M] to activate menu mode.
- Press [NAV] to display the NAV menu.
- Rotate the left knob until "GPS MODE" is highlighted in the far left column.
- Press the right knob to toggle the setting between "AUTO" and "HOLD". (Note: The terminology may differ according to the model of GPS/FMS interfaced to the SN4500.)
- Press [M] to exit the menu and return to normal operation.

#### <span id="page-35-0"></span>**GPS APPR Switch**

The GPS APPR selection is used to arm/disarm approach mode on the GPS/FMS. This selection will not be shown if the GPS/FMS interface does not require an external GPS APPR switch.

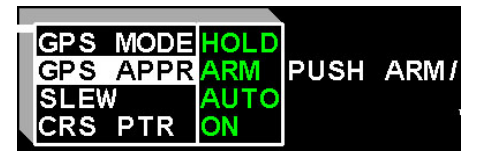

Figure 4-3 GPS APPR

- <span id="page-35-2"></span>Press [M] to activate menu mode.
- Press [NAV] to display the NAV menu.
- Press the right knob to arm or disarm GPS Approach mode.
- Press [M] to exit the menu and return to normal operation.

#### <span id="page-35-1"></span>**Auto-Slew Function**

Auto-slew function enables the automatic operation of the course pointer when a GPS/FMS is selected as the main NAV source. Options are AUTO and OFF. When set to auto, the course pointer cannot be set manually if the GPS/FMS is navigating on a flight plan or a direct-to course. In some installations the auto-slew function is disabled or set permanently to auto mode and therefore the auto-slew selection will not be shown.

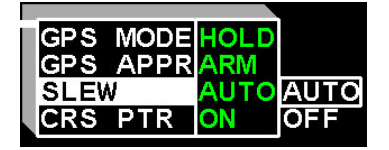

<span id="page-35-3"></span>Figure 4-4 Auto-Slew Setup Menu
- Press [M] to activate menu mode.
- Press [NAV] to display the NAV menu.
- Rotate the left knob until "SLEW" is highlighted in the far left column.
- Turn the Right knob to select the desired option on the right.
- Press [M] to exit the menu and return to normal operation.

#### **Course Pointer Display Function**

Controls the display of the course pointer when GPS is selected as the NAV source and the moving map is displayed. Options are AUTO and ON. When set to AUTO, the course pointer is removed when the flight plan waypoints and course lines are displayed. This reduces the on-screen clutter. The course pointer will be displayed momentarily when the course select knob is turned.

| GPS MODE HOL |  |
|--------------|--|
| GPS APPR     |  |
| <b>ISLEW</b> |  |
| CRS PTR      |  |
|              |  |

Figure 4-5 Course Pointer Setup Menu

- Press [M] to activate menu mode.
- Press [NAV] to display the NAV menu..
- Rotate the left knob until "CRS PTR" is highlighted in the far left column.
- Rotate the heading bug knob to select the desired option.
- Press [M] to exit the menu and return to normal operation.

### **GPS INTEG / WAAS Annunciations**

When a properly equipped aircraft has a GPS WAAS approach selected and is on the approach, one of the following GPS WAAS approach annunciators will display: LP, LPV, L NAV, LVNAV.

Any time one of the GPS annunciators changes, it will blink for five seconds.

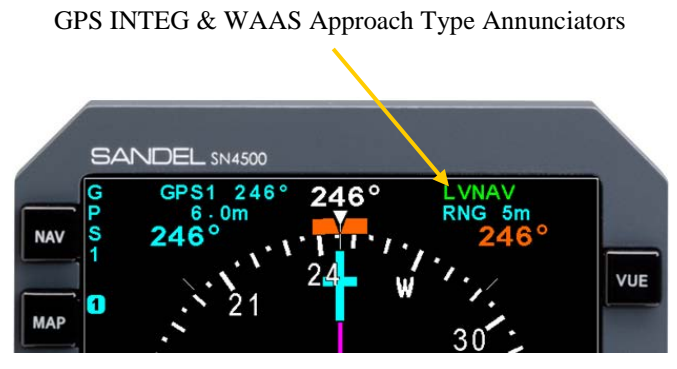

Figure 4-6 Location of INTEG & WAAS Approach Annunciators

| <b>ANNUNCIATOR</b> | <b>DESCRIPTION</b>                                                                                                    |  |  |
|--------------------|----------------------------------------------------------------------------------------------------|--|--|
| <b>INTEG</b>       | When insufficient satellite coverage exists,<br>the "INTEG" annunciator will display in the<br>location of the approach type annunciators.<br>The "INTEG" annunciator will always take<br>priority over the approach type<br>annunciators. |  |  |
| - 12               | Lateral Precision Approach                                                                                                    |  |  |
| LPV                | Lateral Precision Approach with Vertical<br>Guidance                                                                                                    |  |  |
| <b>LVNAV</b>       | Lateral Navigation with Vertical Guidance<br>Approach                                                                                                    |  |  |
| . N                | Lateral Navigation Approach                                                                                                    |  |  |

Figure 4-7 GPS WAAS Annunciator Descriptions

(This page intentionally blank)

# **CHAPTER 5 LNAV / ROLL STEERING**

#### **Overview**

### NOTE: For LNAV roll steering operations the autopilot is kept in the HDG mode.

An optional Roll Steering function couples the GPS/FMS steering signal to the autopilot HDG mode.

This feature adds the capability for the GPS navigator to more precisely fly a GPS flightplan including high angle course intercepts and holding patterns. This function will exceed the course intercept and tracking capability of the autopilot's typical "NAV" function. When enabled, the LNAV roll steering function is an extension of the of the SN4500 heading bug function.

> NOTE: This capability is only available during GPS navigation.

#### **What is "Roll Steering"?**

An autopilot/flight director has a "Nav Tracking" function, activated by its NAV mode control, which banks the aircraft in order to keep the CDI centered on-course. In most autopilots this function relies on two inputs: the course pointer selected course, and the course deviation. This function was designed to track straight-line courses from point to point.

A GPS/FMS, depending on make and model, may contain an output with similar but enhanced capabilities to the "Nav Tracking" function. It is more sophisticated because it knows in advance the course changes, such as radius turns and holding patterns that the aircraft will encounter, and can keep the aircraft on both straight line and radius courses. This output is commonly referred to as "Roll Steering" and is a lateral navigation function inside the GPS/FMS which has the capability of banking the aircraft to keep it on a straight or curved flightplan.

#### **LNAV and LNAV ARM**

The two LNAV roll steering modes are annunciated as "LNAV ARM" or "LNAV" in the upper right of the display where the heading bug digits normally are located.

During LNAV ARM the heading bug will remain operational until "active leg capture" occurs. When capture occurs the heading bug disappears and annunciation changes to LNAV. The 'steering commands' from the GPS are now sent to the autopilot on the HDG output of the SN4500.

#### **Intercepting an Active Leg (LNAV ARM)**

With the autopilot in HDG mode, use the heading bug to turn the aircraft to a track that will intercept the active (magenta) leg of the GPS flight plan. The dotted track line emanates from the airplane present position on the map display and depicts the current ground track. Leg intercept will

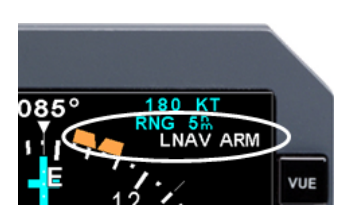

occur where the track line intersects the GPS active leg.

Press and hold the heading bug knob to select LNAV ARM. Leave the autopilot in HDG mode.

In LNAV ARM a *virtual waypoint* is formed at the intercept where the dotted track line crosses the active leg. This virtual waypoint is used by the SN4500 to calculate the turn anticipation point when LNAV ARM will switch to LNAV. This will provide a turn that smoothly joins the active leg in the direction of the active waypoint. In the case where the aircraft is already within the 2 dots on the CDI, the transition to LNAV will occur immediately. The turn anticipation point will properly calculate up to 135 degree course cut angle at any speed up to and beyond Mach 1.

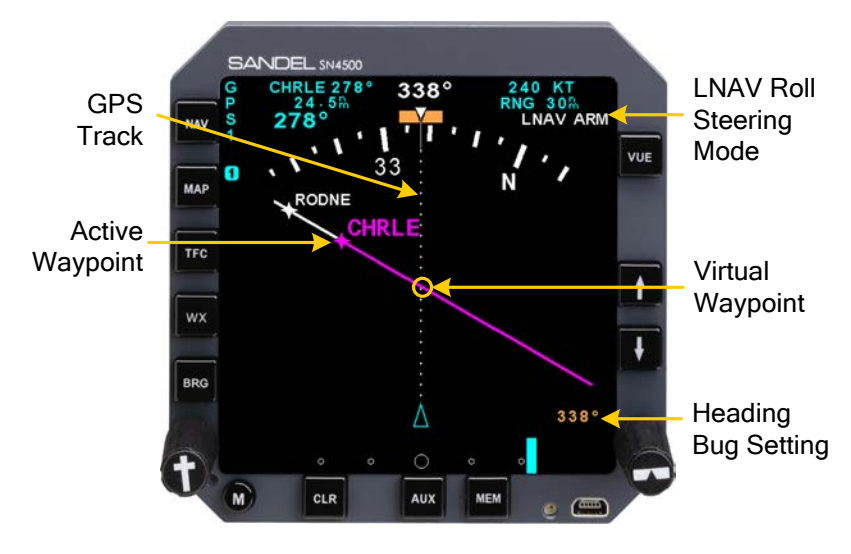

Figure 5-1 LNAV ARM Roll Steering Mode

#### **"No Intercept" Message**

If LNAV ARM is selected when the current ground track does not converge on the active course leg a "NO INTCPT" message will annunciate. Use the heading bug to change the heading to one that intercepts the active leg.

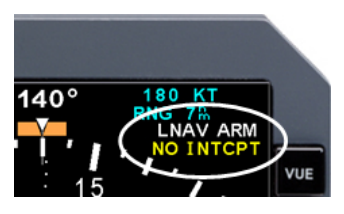

# **LNAV Capture**

When Capture occurs the following events take place:

- 1. Mode changes from LNAV ARM to LNAV.
- 2. The heading bug disappears.

In LNAV the SN4500 autopilot heading output is driven from the steering information from the GPS Navigator. The GPS navigator will have full control of the final turn on-course and thereafter.

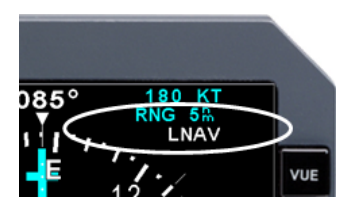

# **HDG Preset Function during LNAV**

During LNAV operation a HDG bug is not displayed. If the

HDG knob is turned more than a single click an outline heading bug will appear as a visual reference preset only. It does not connect to the SN4500 HDG output until LNAV is cancelled. The heading bug digits will be shown at the lower right of the display.

# **HDG SYNC during LNAV**

The SYNC function (push and release HDG knob) cancels any heading preset and the bug will disappear.

> NOTE: An advisory will appear "PRESS-HOLD FOR HDG". This advisory is to assist the pilot unfamiliar with LNAV operation how to restore use of the heading bug.

# **Flying a GPS approach**

GPS approach lateral navigation is flown using LNAV in autopilot HDG mode. Before the FAF is reached, to transition to fully coupled autopilot Vertical Guidance, select APPR on the autopilot.

Note: A "SELECT A/P APPR" message will appear on the SN4500 when vertical guidance becomes available as a reminder to switch the autopilot mode to APPR.

#### **Flying a GPS transition to LOC/ILS**

A typical LOC or ILS approach uses the GPS to navigate the aircraft towards the final approach course. When the aircraft is on the final approach course the NAV SRC is switched (manually or automatically) from GPS to ILS. The "SELECT A/P APPR" message will appear as a reminder to switch the autopilot mode to APPR. LNAV will cancel automatically within 30 seconds or when on the localizer course, causing the heading bug to reappear at the current heading.

### **Flying a missed approach after an ILS**

If this feature is supported by the GPS/FMS

- 1. Fly the normal go-around procedure using TOGA if equipped.
- 2. At a convenient time select GPS as the NAV source.
- 3. Sequence the navigator to the missed approach procedure
- 4. When desired activate LNAV by press-hold of the HDG knob. The heading bug will disappear and LNAV mode will select and aircraft guidance will rely on the GPS.

# **Cancelling LNAV Operations**

Press and hold HDG to exit any LNAV mode. The heading bug fill color will be restored and the heading bug will be connected to the HDG output of the SN4500. The heading bug will be at the current heading, or in the case of a preset, it will remain at the preset position. The GPS Steering command is disconnected from the HDG output.

#### **Autopilot mode Selection Summary**

- The autopilot HDG mode is used for HDG bug or LNAV roll steering operations.
- The autopilot APPR mode should be activated at or before the final approach fix when navigating ILS or LOC, or when flying a GPS approach that has vertical guidance such as LPV. A "SELECT A/P APPR" message will annunciate on the SN4500 as a reminder to select autopilot APPR mode..
- The autopilot NAV mode should be activated when coupled to a NAV during enroute navigation.

See the autopilot information in the aircraft's Flight Manual Supplement for specific operation.

# **Heading Bug Depiction Summary**

The following describe the signal driving the HDG output, which is active when the autopilot is put in HDG mode:

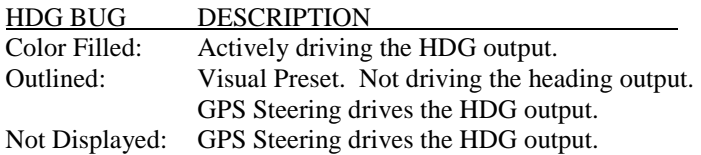

# **ADVISORY MESSAGES ASSOCIATED WITH LNAV**

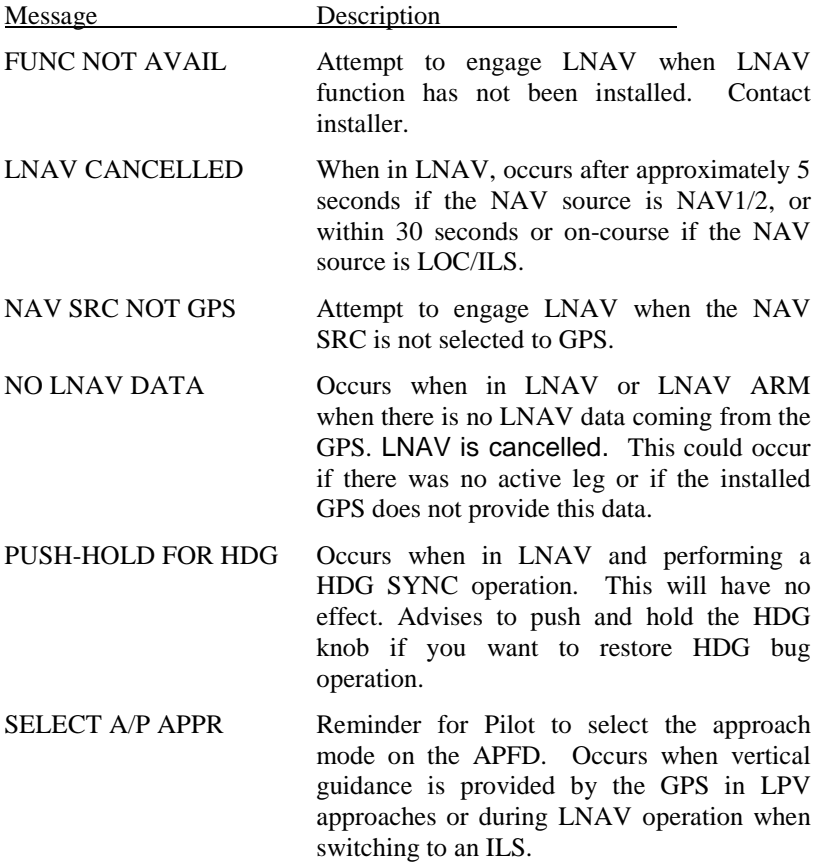

(This page intentionally blank)

#### <span id="page-46-0"></span>**CHAPTER 6 BEARING POINTERS**

#### **Bearing Pointers**

The SN4500 provides two independent bearing pointers which function in much the same way as a traditional radio magnetic indicator (RMI). The head of each bearing pointer indicates the bearing to the NAV source. The tail of each pointer indicates the bearing from the NAV source. Either pointer can be driven by any navigation source interfaced to the SN4500: VOR, GPS/FMS, or ADF. When a GPS/FMS is selected as the bearing pointer source, the bearing pointer indicates the bearing and distance to the current active waypoint.

To display the bearings pointers, press [BRG] repeatedly to cycle through displaying bearing pointer 1 only, displaying bearing 2 only, displaying both bearing pointers 1 & 2 and disabling both bearing pointers. Pressing and holding [BRG] will also disable both bearing pointers.

The color of each bearing pointer, and its associated numeric display, follow the color-coding when on-side:

> ADF: White GPS: Cyan VOR: Green (NAV1), Yellow (NAV2)

The cross-side color of the bearing pointer, and its associated numeric display, is yellow when NAV1 is selected and green when NAV2 is selected.

The digital numeric bearing to the navigation source of the bearing pointer is displayed at the bottom of the screen. When the data is invalid, "---" is displayed and the associated bearing pointer is removed from the screen. The selected bearing pointer name is displayed above the numeric bearing display.

Note. Certain ADF receivers may not supply an "invalid" signal. In these cases, the receiver will "park" the needle, usually 90° to the right of the lubber line, when no signal is being received. See the Pilot's Guide for your navigation receiver to determine its capability during "No-signal" operation.

#### **BRG Menu**

The NAV sources for the bearing pointers are selected using the BRG menu function.

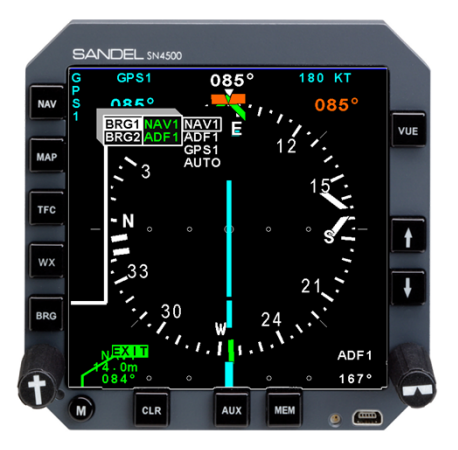

Figure 6-1 BRG Main Menu

- Press [M] to activate menu mode.
- Press [BRG] to display the BRG menu
- Rotate the left knob to select BRG1 or BRG2 in the left column.
- Rotate the right knob to select the desired option.
- Press [M] to exit the menu and return to normal operation.

#### **CHAPTER 7 MAP OPERATIONS**

#### **Overview**

MAP operations allow you to display navigation information in the form of a "moving map" directly on the SN4500 display. You have extensive control over what kinds of navigation information are displayed on the map:

- Airports and Runways
- Controlled and Special Use Airspace
- VORs
- NDBs
- **Intersections**
- GPS Flight Plans and Approaches

Within each of these classes of map objects you may fine-tune exactly which items you want displayed. For example, you may choose to exclude military or private airports, or those with unpaved runways or runways shorter than a particular length. Similarly, you may elect not to display terminal VORs or low-powered NDBs, or to display Class B airspace and Restricted Areas but exclude Class C airspace and MOAs. As you will see, the SN4500 offers great flexibility in how you configure your moving map display.

Finally, you may store up to four different map configurations, and then quickly switch from one to another as appropriate to your phase of flight. For instance, when cruising at FL180 or higher, you might want to display only high-altitude VORs, Special Use Airspace and airports with paved runways of 6,000 feet or longer. The SN4500 allows you to save such a map configuration in one of four map memories and then recall it as needed.

All the airports, navaids and intersections on the moving map, except for the GPS/FMS flight plan waypoints, come from the internal database of the SN4500 and are color-coded cyan. Controlled and Special Use Airspace also comes from the SN4500's internal database and are color-coded according to its type (Class B and Class C in green, MOAs in purple, Restricted and Warning Areas in yellow, and Prohibited Areas in red.) The GPS/FMS flight plan waypoints and course line come from the database in the GPS/FMS and are color-coded magenta or white.

Note: The SN4500 requires a connection to a GPS/FMS receiver in order to display the moving map. The map display, including the flight plan from the GPS1 receiver, will also be shown when NAV1 or NAV2 is selected as the primary NAV source.

#### **Internal Database**

Non-flight plan data including airspace is referred to as the "internal database" and is stored in the SN4500's internal memory. The internal database can be periodically updated from a Windows-based PC. The expiration date of the internal database is shown during the power on sequence. Database updates are available directly from Sandel Avionics, and may be purchased at [www.sandel.com](http://www.sandel.com/) by your dealer. As this database is for supplemental use only and not intended for primary navigation, there is no requirement to update it.

The code letter after the NavData expiration date indicates the region of the database currently in the memory of the SN4500:

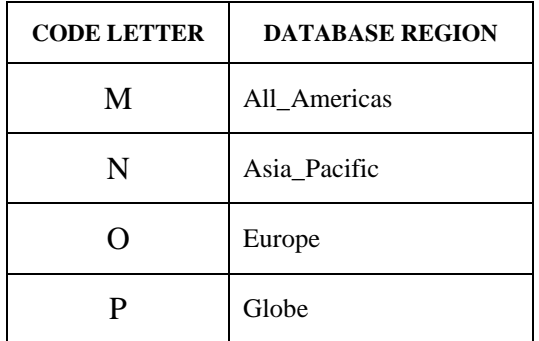

#### **Map Controls and Displays**

Information associated with control of the map is displayed as follows:

- The map status bar is shown just to the right of the MAP button and shows icons for the currently enabled map items.
- The map memory location currently being displayed is shown at the top of the map status bar as "1", "2", "3", "4" or "S".

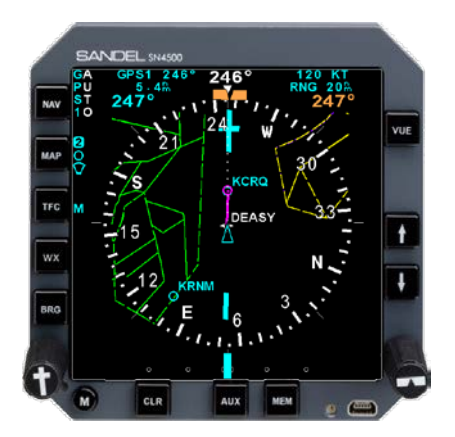

Figure 7-1 Map Operation

Map operations are controlled with the following buttons:

- [MAP] Press repeatedly to cycle through the map memory locations and no MAP. Press and hold to go to map memory location 1.
- $\lceil \hat{\parallel} \rceil$  and  $\lceil \hat{\parallel} \rceil$  Press to zoom the map range in or out. Press and hold the  $\lceil \hat{\parallel} \rceil$  button to auto-range the map to the current waypoint. Press and hold the  $\vert \Downarrow \vert$  to auto-range the map to the final waypoint.

# **Map Memories**

The [MAP] button cycles from MAP off through a maximum of four possible map memory locations, or memories, plus a scratchpad memory. The map memory that you are currently displaying is shown at the top of the map status bar and will show 1, 2, 3, 4 or S.

Any memory that is empty is skipped during the MAP rotation sequence. In the default setup of the SN4500, memories 1, 2 and 3 contain default settings, and memories S and 4 are empty.

Map memory S has been designated the scratchpad memory and the remaining memories 1-4 are designated as preset memories. All on-screen changes are made to S but can be copied to memories 1-4 as desired. The purpose of having a separate scratchpad is to allow you to quickly add or delete items from your map display to attend to a current flight situation, without changing presets previously made.

The map setup function, described below, shows how to make changes to the map memories. The following table lists the items that can be independently configures for each map memory.

There are a large number of selection items. However, the organization of the SN4500 is intended to make the map setup process as easy as possible. You should experiment with the map settings until you develop the style of operation best suited for your flying.

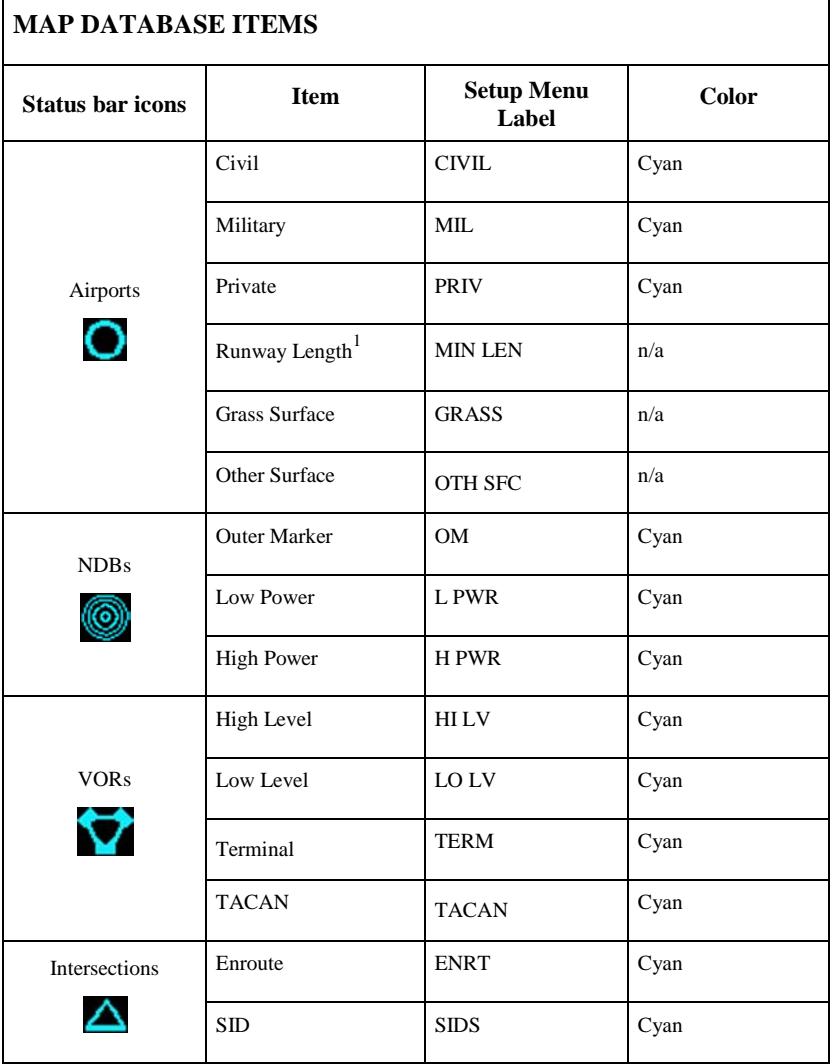

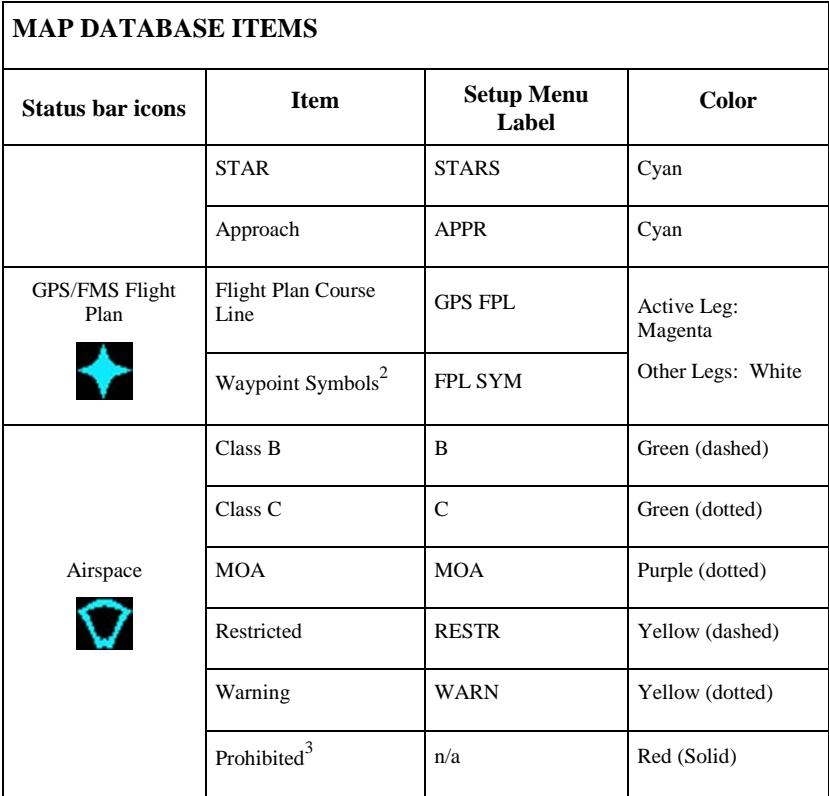

Notes:

- 1. Suppresses display of runways below the specified minimum length
- 2. Flight plan waypoints can be displayed as facility icons (such as the VOR icon) or to show as the standard waypoint symbol. Most RS-232 GPS receivers are limited to displaying the waypoint symbol only.
- 3. Prohibited airspace is always displayed when in range and cannot be disabled.

#### **Getting Started - Example**

The default SN4500 map memories are set up as follows:

- S: Empty
- 1: GPS/FMS flight plan
- 2: Airports, Airspace, and GPS/FMS flight plan
- 3: VORs and GPS/FMS flight plan
- 4: Empty

To get started, it is recommended to try some operations on the ground. Ensure that the GPS/FMS receiver is operating and enter a flight plan or direct-to in order to establish navigation. If the GPS/FMS has a simulator mode then that can be used for practice.

Press [MAP] until "1" shows at the top of the map status bar. You should see the GPS/FMS flight plan on the display. The active leg and waypoint will be shown in magenta and the other waypoints and course lines will be shown in white. Use the  $\lceil \hat{\parallel} \rceil$  or  $\lceil \frac{\hat{\vee}}{\hat{\vee}} \rceil$  buttons to adjust the map range.

Set the map range to 30nm, and press [MAP] so that "2" is displayed. The display should show the flight plan as before, but now overlaid with local airports with runways longer than 4,500 feet in length. Note that the airport icon  $\bullet$  shows on the map status bar indicating that airports are being displayed and that on-screen airports are shown in cyan. The cyan color indicates that the source of the airport data is coming from the internal database. The flight plan information comes from the GPS/FMS database.

Lower the map range to 15nm. Notice that as the display zooms in, airport displays change from an icon to a runway (or multiple runways). Below 10nm, the runway numbers will also be displayed to assist in verifying orientation with respect to the airport. During flight, the display will rotate and update in real time.

Press [MAP] to change to map memory 3. Notice that the airports are removed and instead, LO and HI VORs are displayed in cyan. On the map status bar the airport icon is removed and replaced with the VOR icon.

Pressing [MAP] again will skip memory 4, because it is empty, and it will jump directly to no map. All the map information will be removed from the screen. To display the map again, repeat the cycle of pressing [MAP] to display map memories 1, 2 and 3.

# **Map Setup**

After you are familiar with the displaying map information based on the default settings, customize the map display to suit your specific needs. In this example, start by pressing [MAP] until "1" shows at the top of the map status bar.

Press [M] to activate menu mode. Press [MAP] to display the MAP menu. A pop-up window will appear on the display next to the [MAP] button as shown below. All settings in map memory 1 are coped to S (the scratchpad memory), and you can now make non-permanent changes using the knobs. Changes are actually made to the scratchpad memory S. To save changes into one of the map memory locations 1-4, use the COPY function described later in this chapter.

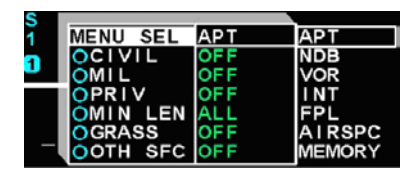

Figure 7-2 Map Setup Menu

The following actions occur every time the Map Setup mode is accessed:

- The currently selected display memory is copied into S.
- S becomes the active memory.
- Map Setup mode is entered and changed can be made to the map display.

Map Setup mode allows you to change the scratchpad memory S by adding or deleting items from the map category by category. While in the map menu, rotate the left knob to highlight an item in the left column and rotate the right knob to select the available options in the right column. The middle column will display the current selection.

As an example, to display Class B airspace the following steps will be used:

- Press [M] to activate menu mode.
- Press [MAP] to display the MAP menu.
- Rotate the left knob until "MENU SEL" in the far left column is highlighted.
- Rotate the right knob until airspace is highlighted as shown below:

| <b>MENU</b><br><b>SEL</b> | AIRSPC | IAP T         |
|---------------------------|--------|---------------|
| Е                         | OFF    | <b>NDB</b>    |
|                           | OFF    | VOR           |
| <b>7MOA</b>               | OFF    | I N T         |
| <b>ORESTR</b>             | OFF    |               |
| 7WARN                     |        | <b>AIRSPC</b> |
|                           |        |               |

Figure 7-3 Select "AIRSPC"

- Next, rotate the left knob until "B" is highlighted;
- Next, rotate the right knob to toggle Class B airspace to "ON".

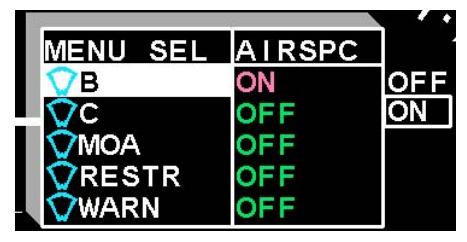

Figure 7-4 Select "ON"

• Press [M] to exit the menu and return to normal operation. Class B airspace will now be shown on the map display and the airspace icon will appear in the Map Status Bar.

# **Map Memory Settings**

Map settings can be retained for future use by storing them into one of the four memory presets. Individual memory presets can also be cleared, set to defaults, or copied to the scratch memory. These functions are all accessed through the map memory menu.

To access the map memory menu:

- Press [M] to activate menu mode.
- Press [MAP] to display the MAP menu..
- Rotate the left knob until "MENU SEL" in the far left column is highlighted.
- Rotate the right knob until "MEMORY" in the far right column is highlighted.

# **Storing Settings into Preset Memories 1-4**

Rotate the left knob until "S COPY TO" in the far left column is highlighted.

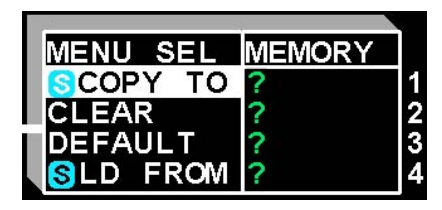

Figure 7-5 Storing Settings

- Map memory "S COPY TO"
- Rotate the right knob and select one of the four map memory locations. Press the right knob and the current scratchpad settings will be stored under the specified map memory number, the unit will exit the menu, and return to normal operation.

#### **Removing a Map Memory from the Rotation Sequence**

Individual map memory settings (including the scratchpad) can be cleared in order to reduce the number of map memories in the MAP button rotation sequence. This is done using the CLEAR function.

To access the "CLEAR" map memory:

- Access the Map Memory menu as described previously.
- Rotate the left knob to highlight "MENU SEL".
- Rotate the right knob until "MEMORY" in the right column is highlighted.
- Rotate the left knob to highlight "CLEAR"

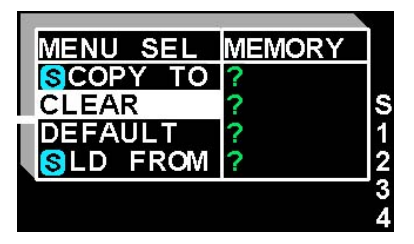

Figure 7-6 Removing Map Memory

- Map memory "CLEAR"
- Rotate the right knob to select the desired map memory location to be cleared.
- Press the right knob to clear the map settings from that memory location. The center column will display the cleared memory location.
- Repeat as necessary to clear additional map memory locations.
- Press [M] to exit the menu and return to normal operation. The memory location(s) that were cleared will be skipped in the rotation sequence.

#### **Restoring Default Settings**

The default settings can be restored at any time. The default settings for individual map memory locations can be restored or all of them can be restored at once. Note that this will erase any previously stored settings. This is done using the "DEFAULT" function.

To access the "DEFAULT" map memory:

- Access the Map Memory menu as described previously.
- Rotate the left knob until "DEFAULT" is highlighted in the far left column. The map memory locations plus "ALL" will be displayed on the right.

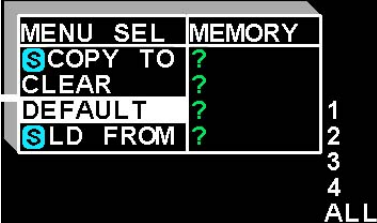

Figure 7-7 Restoring Default Settings

- Map memory "DEFAULT"
- Rotate the right knob until the desired map memory location is selected and then press the right knob to restore the default settings for that memory location. Selecting "ALL" will restore all of the map memory locations to default settings.
- Press [M] to exit the menu and return to normal operation.

#### **Copying Map Settings into the Scratchpad**

It may be desired to copy settings that have been previously stored in a map memory location into the scratchpad. This is done using the "S LD FROM" function.

To access the "S LD FROM" map memory:

- Access the Map Memory menu as described previously.
- Rotate the left knob until "S LD FROM" is highlighted in the far left column. The map memory locations will be displayed on the right.

| <b>MENU SEL</b>                 | <b>MEMORY</b> |  |
|---------------------------------|---------------|--|
| <b>RCOPY TO</b><br><b>CLEAR</b> |               |  |
| <b>DEFAULT</b>                  |               |  |
| <b>FROM</b><br>'LD              |               |  |
|                                 |               |  |

Figure 7-8 Copying Map Settings

- Map memory "S LD FROM"
- Rotate the right knob until the desired map memory location is selected and press the knob to copy the settings in that memory location into the scratchpad memory.
- The scratchpad can now be further modified or press [M] to exit the menu and return to normal operation.

#### **Automatic Decluttering**

Occasionally, the SN4500 map display may become too cluttered to read, such as by turning on several categories of map items. The SN4500 will automatically remove items from the display if the total number of items is too great to display. When this occurs, it is indicated by an icon color change from cyan to yellow on the map status bar as shown following:

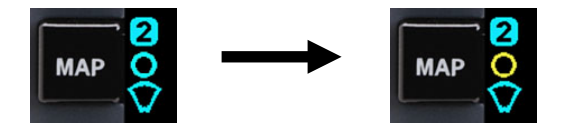

Normally the SN4500 will allow up to approximately 50 icons before this action occurs, but this number may be smaller if complex airspace is displayed simultaneously. When automatic decluttering occurs, it occurs first to objects closest to the aircraft. When the display is zoomed-in, these objects will reappear and the associated status bar icon will turn back to cyan.

#### **Maximum Range of Internal Map Data**

During normal operation, the SN4500 only displays items from its internal database that are within 200nm of the current aircraft position (400nm for long range VORs and NDBs), even when the selected map range is larger.

# **Clearing the Map Display**

To quickly turn off the map display, press [CLR]. The map display will be removed and a center CDI will be provided. Pressing [CLR] again will return to the most recently displayed map memory location.

# **CHAPTER 8 WEATHER DISPLAY INTERFACE**

### **WX-500 Stormscope® Data**

If an L-3 WX-500 Stormscope lightning detection sensor has been installed in the aircraft, it can be configured to display on the SN4500 as shown on Figure [8-1.](#page-60-0) 

Lightning strikes are displayed in the SN4500's primary display area, and are automatically synchronized with the aircraft's heading. The status of the WX-500 is displayed in the upper right corner. In normal operation, this represents the current strike rate, preceded by an "S" for strike mode, or "C" for cell mode. Error messages are detailed in the WX-500 User's Guide.

New cell/strike symbols are shown on the SN4500 in white for 30 seconds after which they are shown in green. Cell/strikes older than 3 minutes are removed from the display.

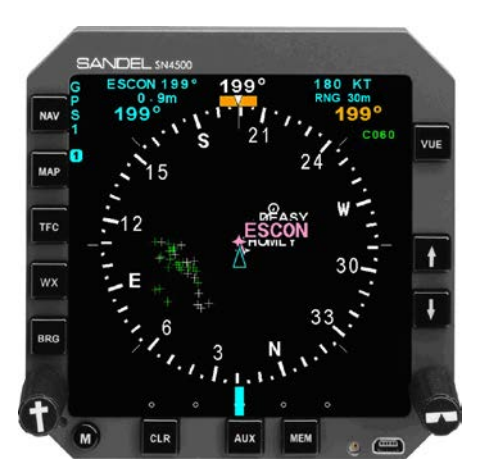

Figure 8-1 WX-500 Stormscope Display

#### <span id="page-60-0"></span>**WX Menu**

The WX menu can only be accessed when a WX-500 Stormscope® is installed.

• To control the various functions of the WX display, press [M] to activate the menu mode, and then press [WX] to display the weather setup menu. See Figur[e 8-2.](#page-61-0)

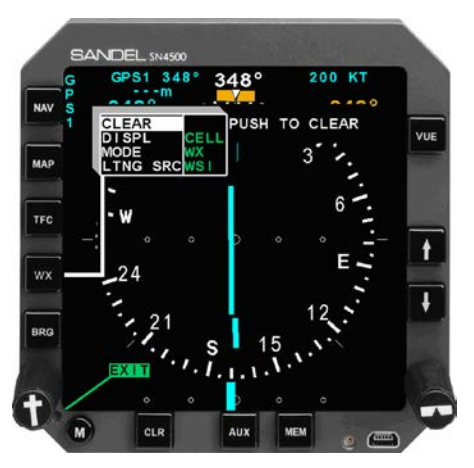

Figure 8-2 WX Setup Menu

- <span id="page-61-0"></span>• Rotate the left knob to select the desired function in the left column. The following options are available:
- CLEAR: Press the right knob to clear the display of any lightning strikes.
- DISPL: Rotate the right knob to select the display option CELL or STRK.

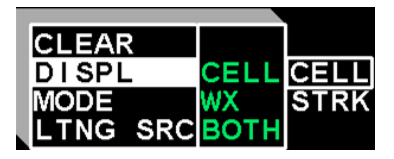

Figure 8-3 Display Menu

- CELL: Enables display of WX-500 strikes in CELL mode, which displays a lightning symbol for each group of strikes.
- STRK: Enables display of WX-500 strikes in STRIKE mode, which displays a lightning symbol for each individual strike.

• MODE: Rotate the right knob to highlight the desired MODE option from WX, TEST, or DEMO and push in the knob to select.

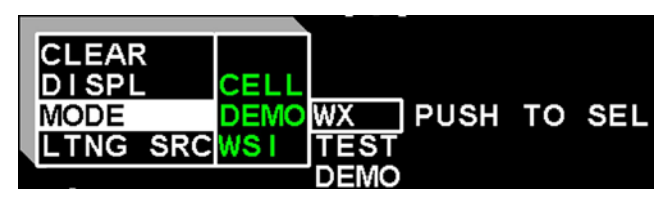

Figure 8-4 WX-500 Mode Menu

- WX: Normal WX-500 operation.
- TEST: Executes WX-500 self-test.
- DEMO: Causes the WX-500 to send a series of simulated lightning strikes to the SN4500 display.
- LTNG SRC: Rotate the right knob to select the lightning source WX-500, WSI, or WX-500 & WSI. (Only available when both WX-500 Stormscope and a WSI receiver are installed.)

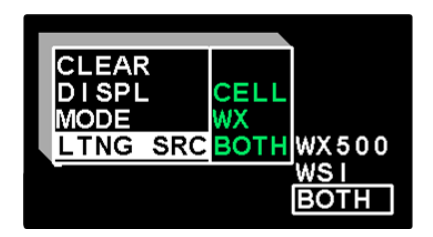

Figure 8-5 LTNG SRC Mode Menu

- WX500: Display only strikes from WX-500.
- WSI: Display only strikes from WSI.
- BOTH: Display strikes from WX-500 & WSI.

#### **FIS-B Datalink Weather**

The SN4500 displays Flight Information Services-Broadcast (FIS-B) weather information when connected to a WSI InFlight data link receiver

and the SN4500 contains software version 1.03 or above enabled with the Datalink Weather option.

The particular FIS-B products (CONUS only) supported in the SN4500 are:

- **Precipitation**
- **Lightning**

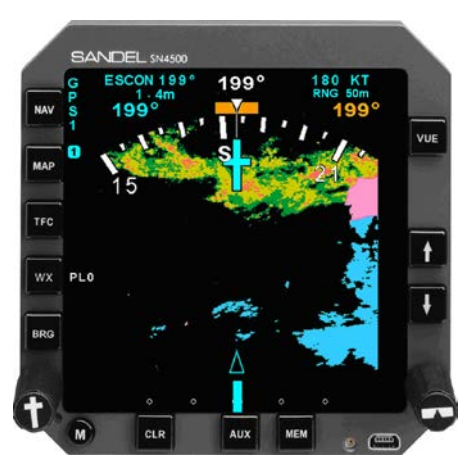

Figure 8-6 FIS-B Weather Display

# **General Operation**

Pressing the WX button repeatedly will cycle through the four weather display modes:

- 1. Precipitation and Lightning [PL]
- 2. Precipitation only [P]
- 3. Lightning only [L]
- 4. Off

The FIS-B display modes are annunciated next to the WX button. A single two digit number appears to the right of the WX annunciations representing time in minutes since the last precipitation update from the data link receiver.

Note: FIS-B lightning may be co-displayed with WX-500 lightning strike information, when a WX-500 is also connected to the SN4500.

# **Precipitation Intensity**

Precipitation intensity level is represented graphically using the following colors shown in [Figure 8-7.](#page-64-0)

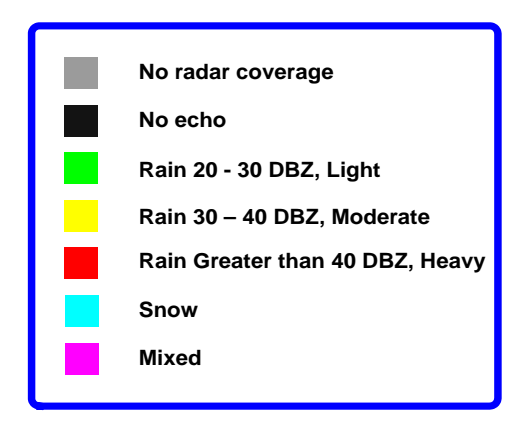

Figure 8-7 Precipitation

# <span id="page-64-0"></span>**FIS-B Lightning**

FIS-B lightning strikes are depicted by small filled circles. Lightning strike age is displayed by the filled color in the circle representing the lightning strike. Three color shades are used to represent strike aging per [Figure 8-8.](#page-64-1)

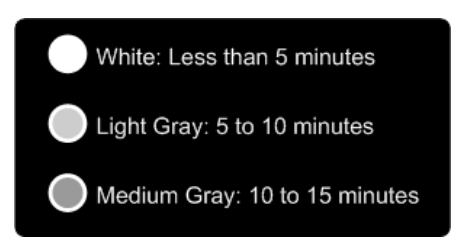

Figure 8-8 FIS-B Lightning Strike Age

<span id="page-64-1"></span>After 15 minutes, the strike is removed from the screen.

#### **FIS-B Services Backgrounder**

The goal of FIS-B data link systems is to provide weather and other noncontrol flight advisory information to pilots in a manner that will enhance their awareness of the flight conditions and enable better strategic route planning. The information provided through FIS-B is advisory in nature. This information is provided to be better able to assess the need to consider alternative future route and altitude selections.

This implementation of the FIS-B data link system is not intended to replace existing voice networks, Flight Service Station (FSS) services, preflight briefings, or usurp any joint duties or responsibilities required by part 121 operators. Loss or non-receipt of FIS-B services would not be considered flight critical.

FIS-B products are to be used only for advisory and strategic/planning purposes and not for crew alerting or tactical flying. This is due to the fact that FIS-B products may have significant latency between the observation of a weather phenomenon, the issuance of a forecast or the change in airspace status, and the display of that information in the cockpit.

Because the updates rates are relatively low, FIS-B products should not be used for tactical maneuvering of the aircraft, and should not be the sole basis for immediate corrective action by the pilot. FIS-B products are intended to enable pilots to determine if action should be taken well before it is required, and should be used in conjunction with other information sources to support in-flight decisions.

FIS-B information is to be used as a strategic planning tool for pilot decisions on avoiding areas of inclement weather that are beyond visual range of where poor visibility precludes visual acquisition of inclement weather. FIS-B weather and NAS status information may be used as follows:

- To promote pilot awareness of own ship location with respect to reported weather, including hazardous meteorological conditions, and enhance decision-making during strategic flight planning activities.
- To cue the pilot to communicate with the Air Traffic Control controller, Aircraft Flight Service station specialist, operator, dispatch, or airline operations control center as required.

[Figure 8-9](#page-66-0) illustrates the FIS-B information flow from the NEXRAD radar sites to the cockpit. The process flow begins with NEXRAD radar observations taken and sent to the processing and uplink facility. Depending on radar sweep rates and configuration, these observations may be aged from 2 – 8 minutes when they enter the processing facility.

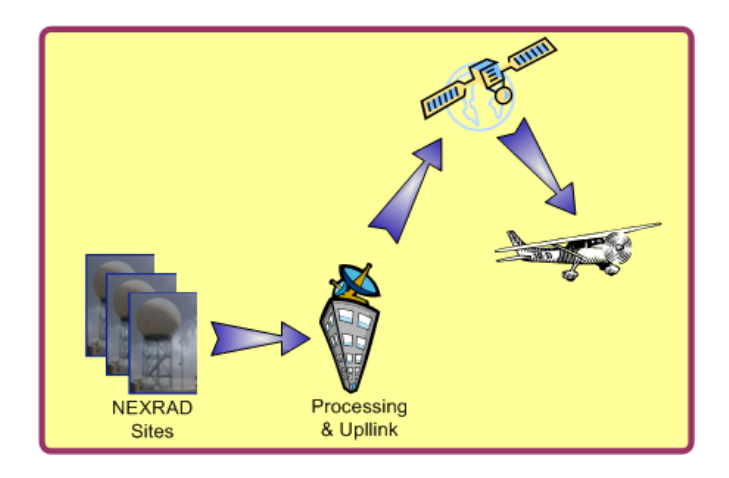

Figure 8-9 FIS-B Information Flow

<span id="page-66-0"></span>The processing facility collects the NEXRAD information and builds a set of mosaic tiles representing recent weather conditions. After this information has been processed it is then up-linked to satellites for retransmission to aircraft receivers. This process can take up to 3 minutes depending on the amount of information to be uplinked.

By the time this information is received in the aircraft and displayed on the SN4500, it will be aged from 3 to 11 minutes depending on the amount of data transmitted. This process is repeated at approximately 5 minutes intervals.

Approximately every 5 minutes, a complete set of mosaic weather tiles representing precipitation is transmitted to the aircraft. Flight conditions and aircraft position/attitude may cause errors in the data reception causing loss of 1 or more of the mosaic tiles. When this occurs, the last tile(s) received will be displayed on the screen as long as the reception age of the

tile(s) is not older than 30 minutes and the tile(s) is not older than  $10$ minutes from any other tile. Any tile outside of these aging parameters are removed from the screen and displayed as no data using a gray background. The reception age uses the time the tile is received from the aircraft receiver by the SN4500. The SN4500 displays to the right of the WX button the time in minutes since any mosaic tiles have been received.

# **Examples**

FIS-B weather information is provided without any reference to altitude or flight level. Depending upon the current aircraft flight level, it is very possible that the conditions observed visually or from on-board weather radar displays may not correlate to the graphic presentation on the SN4500. [Figure 8-10](#page-67-0) is a typical example of precipitation displayed on the SN4500.

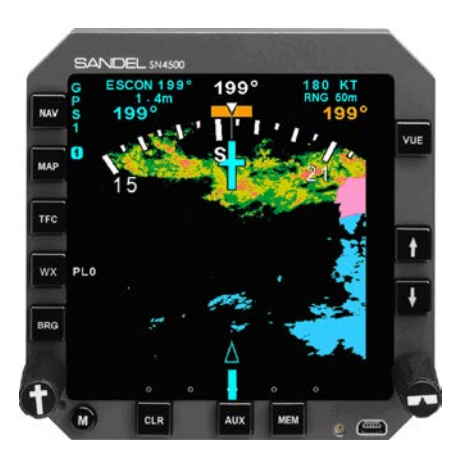

Figure 8-10 Precipitation Example

<span id="page-67-0"></span>[Figure 8-10](#page-67-0) depicts current aircraft position co-located with precipitation that a pilot would normally associate with visible moisture. However, since the FIS-B information is not referenced to altitude, the actual observed flight conditions may vary. [Figure 8-11](#page-68-0) illustrates the flight conditions a pilot may reasonably expect to observe while in the area displayed in [Figure 8-10.](#page-67-0)

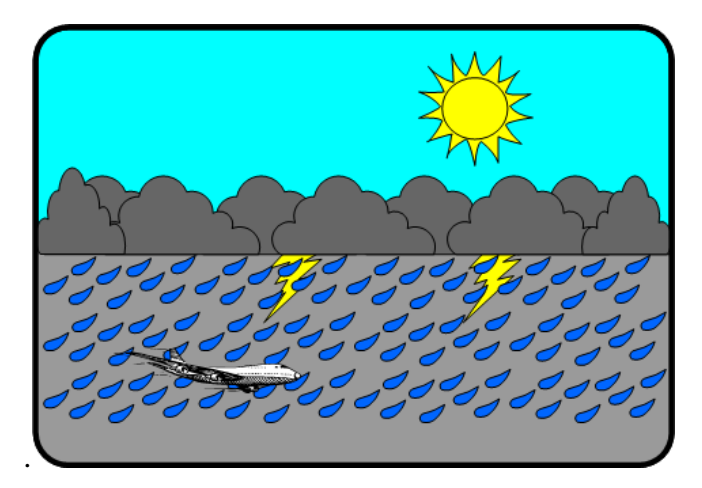

Figure 8-11 Visible Moisture Observed

<span id="page-68-0"></span>[Figure 8-12](#page-68-1) and [Figure 8-13](#page-69-0) illustrate two other situations where observed flight conditions will not correlate to the display in [Figure 8-10.](#page-67-0) 

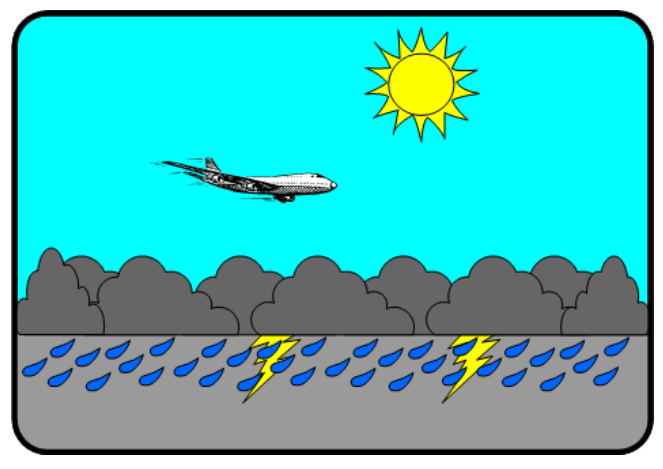

Figure 8-12 No Visible Moisture Observed

<span id="page-68-1"></span>Most likely, a flight crew will recognize the cloud deck below and consider that the conditions represented on the SN4500 in [Figure 8-10](#page-67-0) are well below the aircraft. However, it may not be so apparent when flying between cloud layers as [Figure 8-13](#page-69-0) illustrates. When flying between layers the flight crew may consider the FIS-B system has malfunctioned while as the figure shows the serious weather is below the aircraft further illustrating the lack of vertical information provided with the FIS-B weather system.

<span id="page-69-0"></span>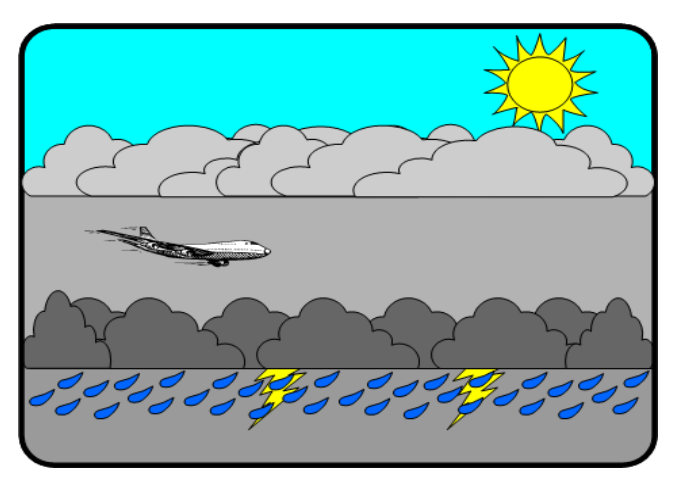

Figure 8-13 Between Layers

# <span id="page-70-0"></span>**CHAPTER 9 TRAFFIC DISPLAY INTERFACE**

The SN4500 can display nearby transponder equipped aircraft when interfaced with a compatible TAS or TCAS processor. Please refer to the Pilot's Guide for the specific traffic system installed in the aircraft for a complete description of the capabilities.

Note: The SN4500 can be interfaced to a TCAS II processor but will function only as a traffic display as vertical guidance information required for conflict resolution will not be displayed.

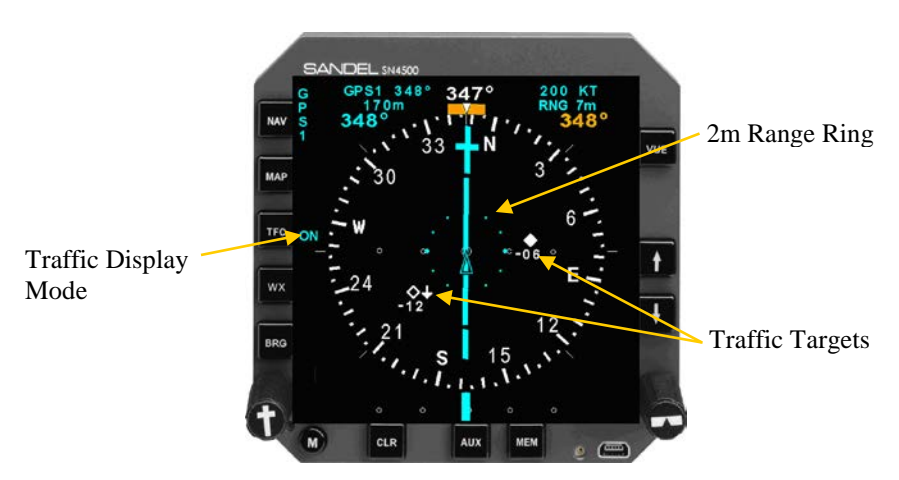

Figure 9-1 SN4500 with Traffic

# **Traffic Symbology**

The SN4500 uses standard RTCA symbology to represent traffic.

# **Alerting Traffic**

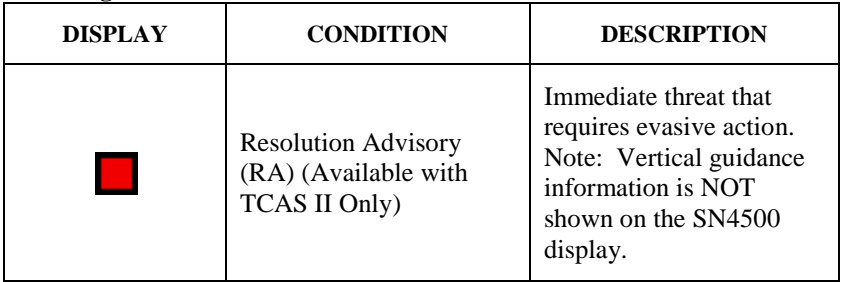

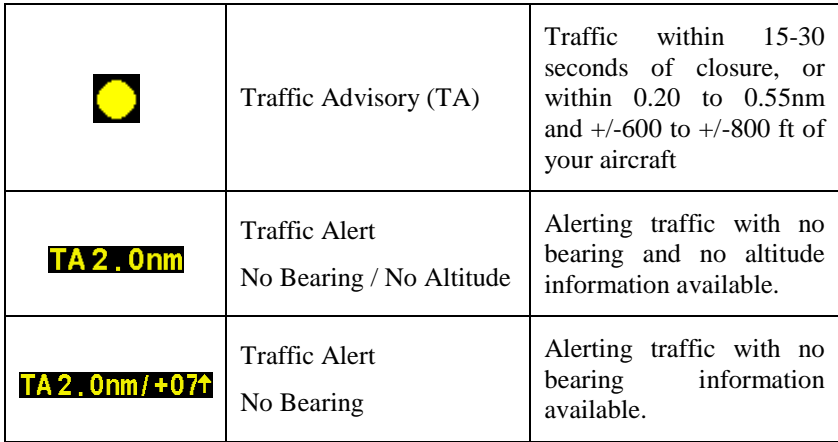

### **Non-Alerting Traffic**

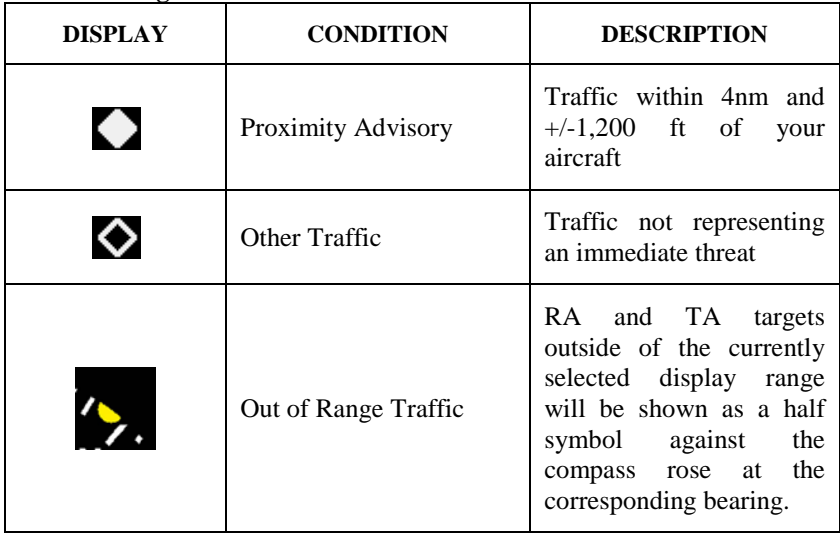

# **Relative Altitude**

Relative altitude in hundreds of feet and vertical trend information are also given for each target aircraft. **Note**: Values greater than 9900 feet are shown as  $99^\circ$ .
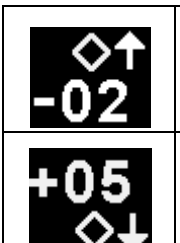

The '-02' indicates the target is 200 feet below your current aircraft altitude. The up arrow indicates the target is climbing at a vertical rate of greater than 500 fpm.

The '+05' indicates the target is 500 feet above your current aircraft altitude. The down arrow indicates the target is descending at a vertical rate greater than 500 fpm.

#### **Absolute Altitude vs. Relative Altitude**

The traffic processor may have an option to change the display of altitude from relative to absolute. This is called 'Flight Level' mode by some manufacturers. When activated, the altitude shown for target aircraft will temporarily be shown in hundreds of feet MSL when below 18,000 feet and as a flight level above 18,000 feet. The altitude of your aircraft will be shown in the top right of the SN4500 display.

#### **Traffic Display Mode**

The traffic display mode is annunciated next to the [TFC] button. There are three different modes available which control how the targets are displayed on the SN4500 and are toggled by pressing the [TFC] button.

- ON: Enables display of all targets within the selected map range.
- M: Manual mode. Traffic will be displayed within the selected map range only when alerting traffic is present.
- A: Auto mode. Same as Manual mode except that map range will auto-scale to an appropriate range to show the traffic on-screen.

Selecting the Manual (M) or Auto (A) modes will suppress the display of non-alerting traffic (i.e. traffic other than RAs or TAs). This can be useful in busy terminal areas where the display of all traffic may cause the screen to become too cluttered.

When the traffic display mode is set to ON, pressing the [CLR] button will change the display mode to Auto. This has the effect of removing nonalerting traffic from the display. Pressing [CLR] again will toggle the

traffic display mode back to ON. Note that alerting traffic will always be shown on the display.

#### **Altitude Mode**

The currently selected altitude display mode will be displayed next to the [TFC] button.

- <none> Normal altitude display mode. Target aircraft within +/-2,700 ft. of your aircraft are displayed.
- ABV: Above altitude display mode. Target aircraft within  $-2,700$  ft. and  $+9,000$  ft. of your aircraft are displayed.
- BLW: Below altitude display mode. Target aircraft within  $-9,000$  ft. and  $+2,700$  ft. of your aircraft are displayed.
- XTD: Extended altitude display mode. Target aircraft within +/-9,000 ft. of your aircraft are displayed.

#### **TCAS Status**

When traffic is not available, the following annunciations will be displayed next to the [TFC] button. The Traffic Display Mode annunciation will also be lined out in red.

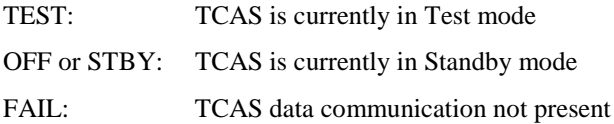

### **Traffic Overlay with Moving Map**

Traffic targets can be displayed simultaneously with the moving map information described in [Chapter 7.](#page-48-0) Targets will be overlaid on the moving map flight plan and icons as shown in the example below.

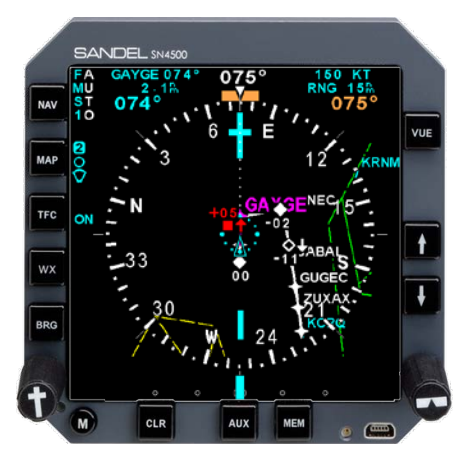

Figure 9-2 Traffic with Moving Map

### **Traffic Display with Stormscope and Data Link Weather**

Traffic targets can be displayed simultaneously with the Stormscope and data link weather information described in [Chapter 8.](#page-60-0) Traffic alerts take precedence over weather information. If an RA or TA target is present, the display of Stormscope and/or data link weather information is suppressed until the target is downgraded to non-alerting traffic status. This will be annunciated by double yellow lines through the Stormscope and/or weather mode icons.

### **TFC Menu**

Additional traffic options can be accessed by pressing [M] and then [TFC]. The traffic setup menu will be displayed.

The following options are available:

• ON AUTO: Enables or disables map auto-ranging when alerting traffic is displayed and the traffic display mode is set to ON.

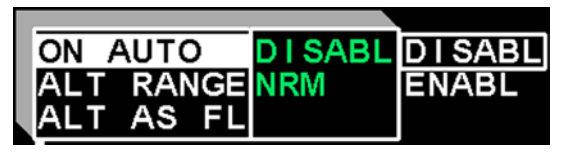

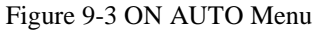

• ALT RANGE (Ryan 9900BX/Avidyne 600 Series TAS Only): Selects the desired altitude mode display. When interfaced with a traffic processor other than the Ryan 9900BX, the altitude mode will be selected by remote switches or by controls on the 'master display'.

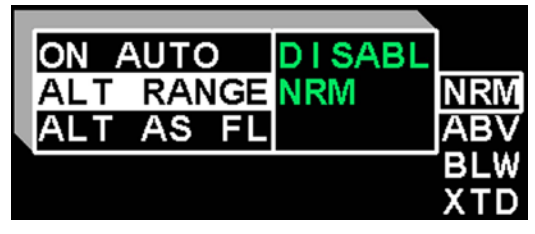

Figure 9-4 Altitude Range Menu

• ALT AS FL (Ryan 9900BX/Avidyne 600 Series TAS Only): Changes the altitude of target aircraft to be shown as absolute altitude instead of relative altitude for 30 seconds.

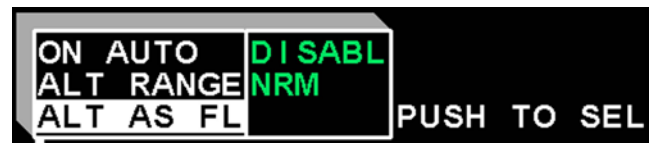

Figure 9-5 Altitude as Flight Level Menu

### <span id="page-76-0"></span>**CHAPTER 10 FLAGS AND ABNORMAL CONDITIONS**

The SN4500 detects abnormal conditions such as flagged navigation receivers and failed directional gyro or fluxgate. It also monitors its own internal temperature and provides warnings for over temperature or loss of cooling conditions.

In some cases, the flagged displayed will be accompanied with a failed equipment list message. This message can be accessed by holding down the menu button until the message display shows. The list will show both current and prior messages (if applicable). To show just the current messages, exit the message page by pressing the menu button and reenter by holding down the menu button.

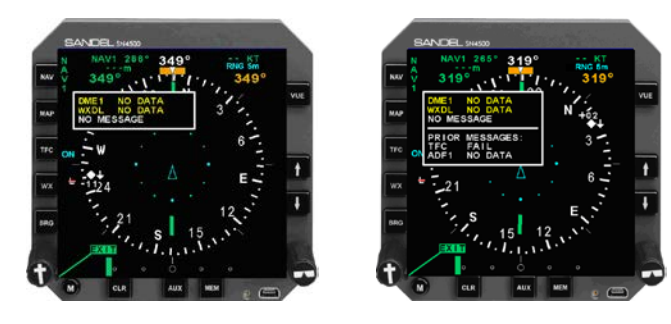

Figure 10-1 Messages

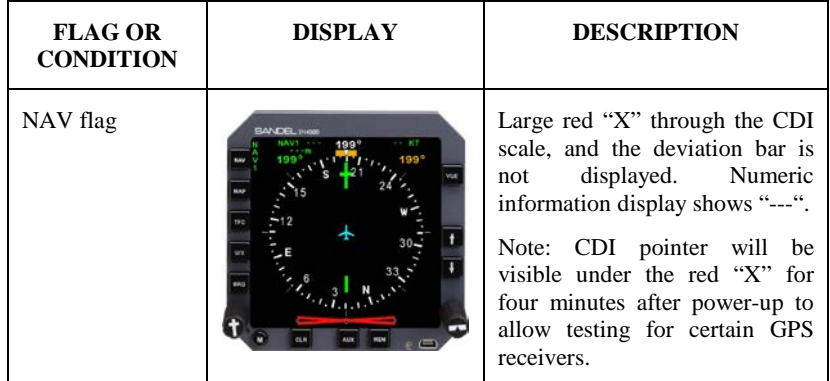

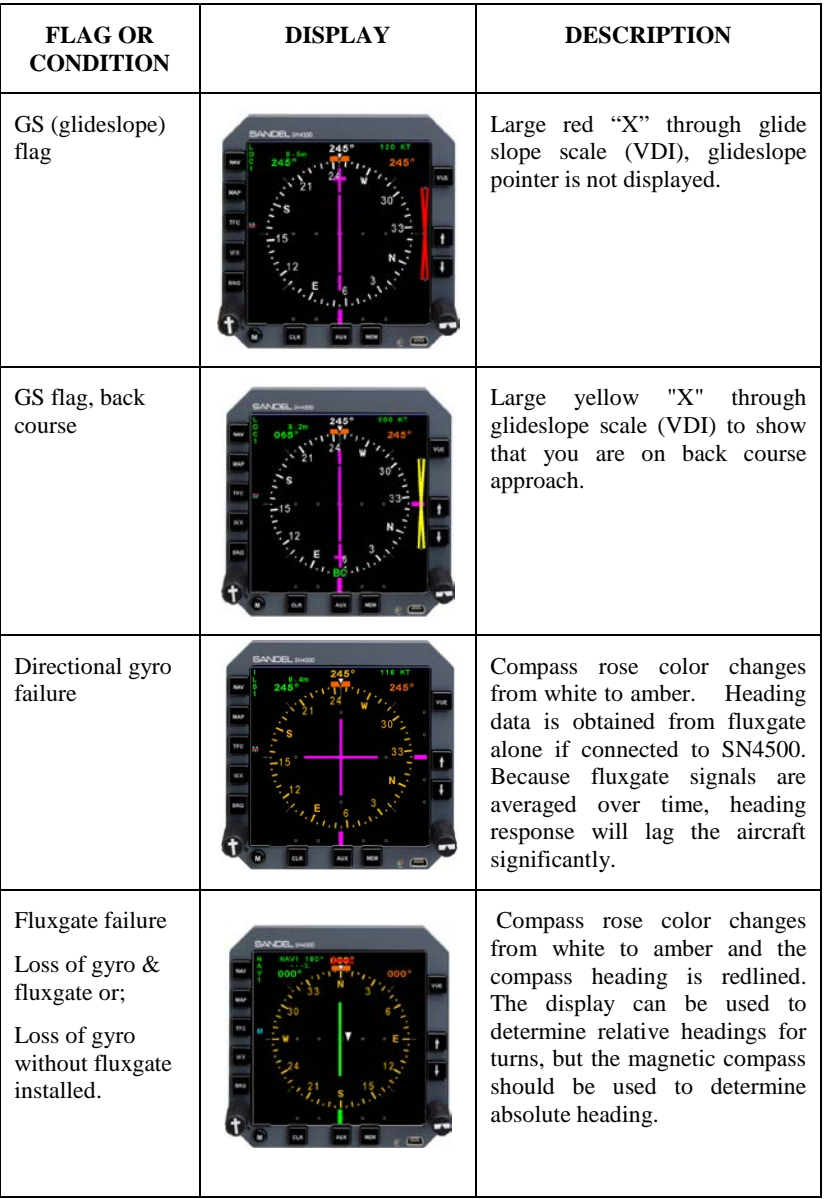

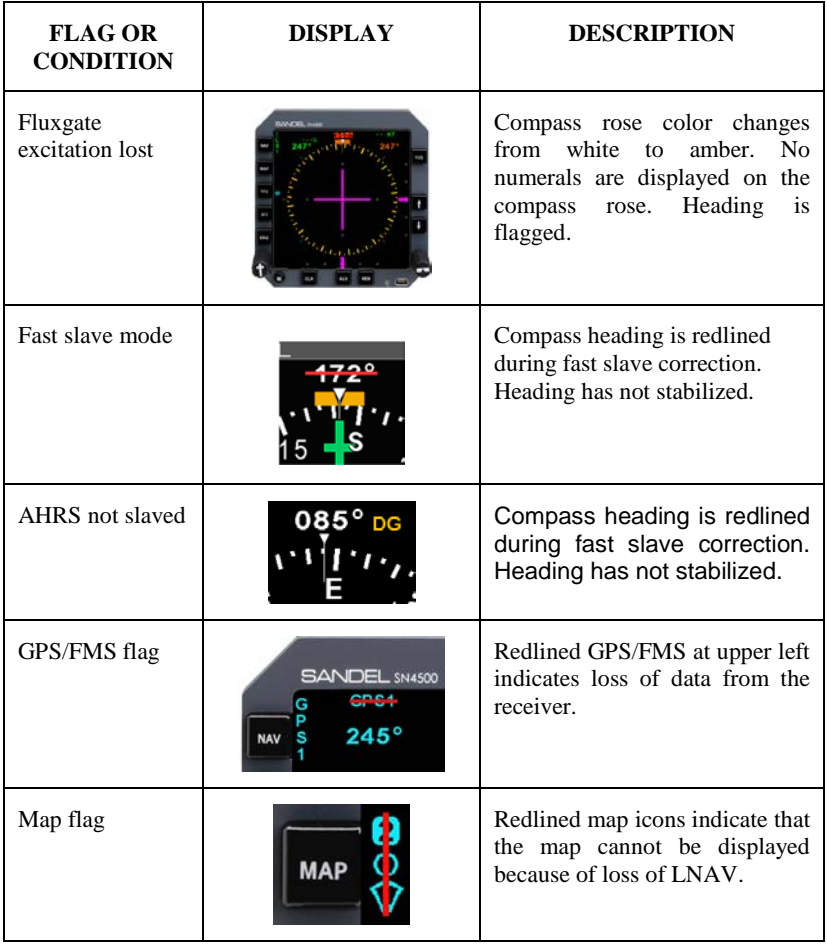

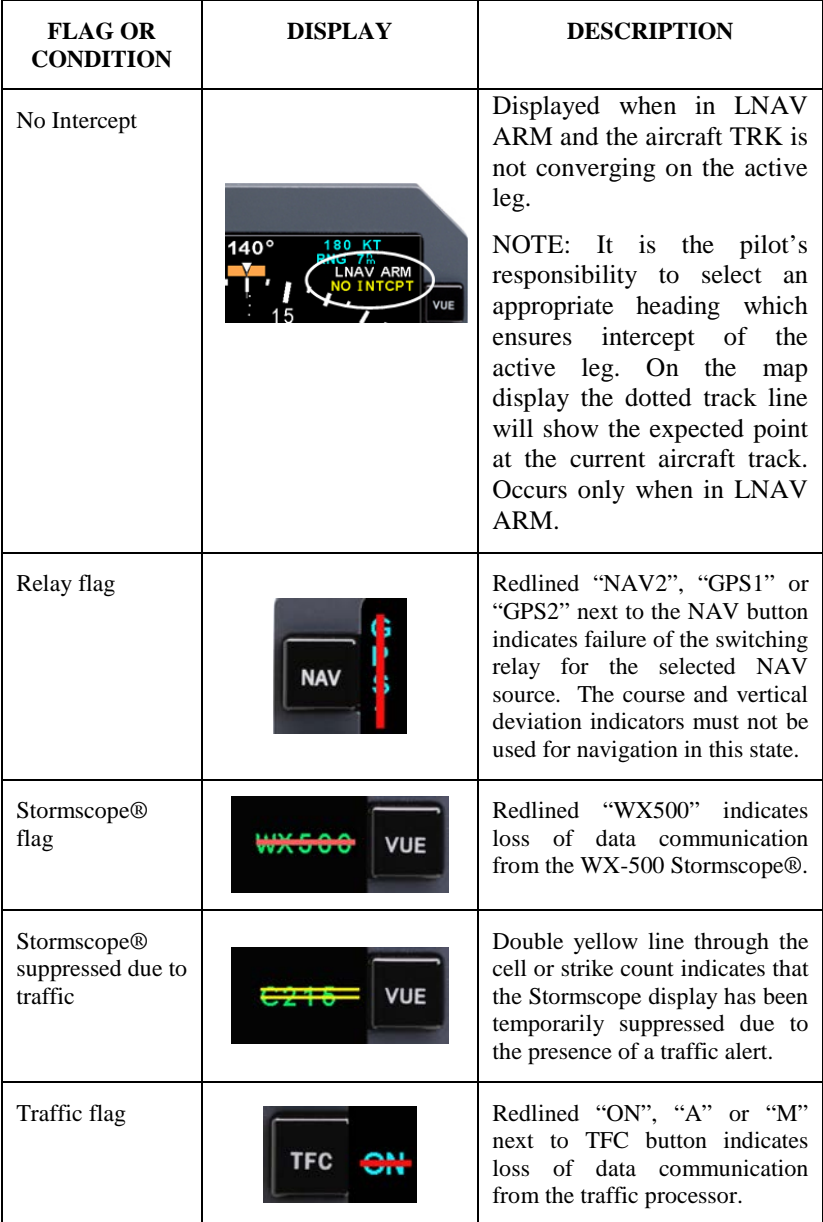

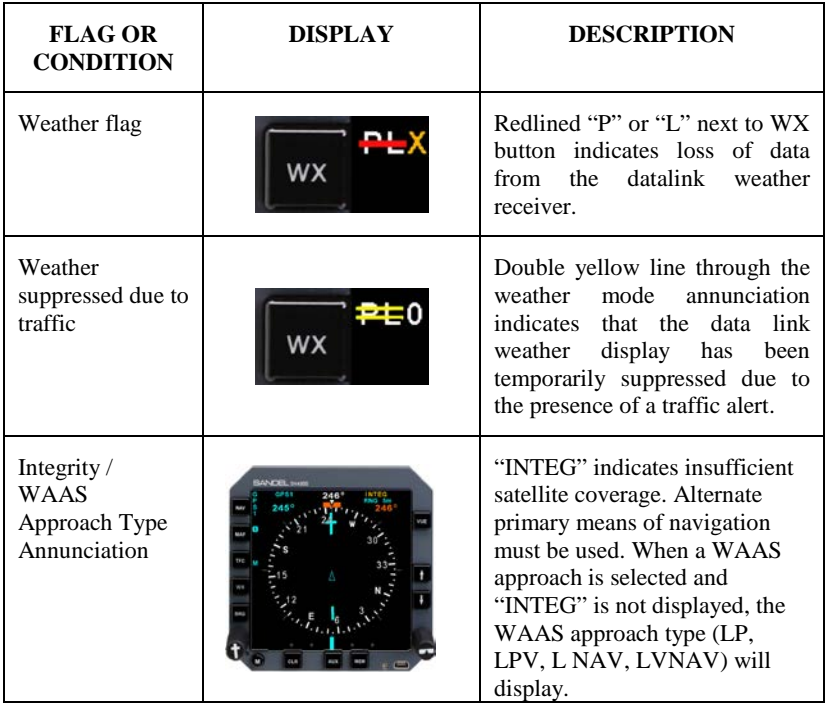

(This page intentionally blank)

#### **CHAPTER 11 MESSAGES**

The Sandel SN4500 displays different messages to alert the pilot. The messages are initiated by the Pilot, the Built in Self Test (BIST), the Power On Self Test (POST), or by the system. Most of the pilot initiated messages are shown for two seconds and are removed automatically. Error messages, which are considered critical, are placed on-screen permanently until acknowledged. The acknowledgment is done using the ACK soft-key which will appear and flash when such a message appears. It also monitors its own internal temperature and provides warnings for over-temperature or loss of cooling conditions.

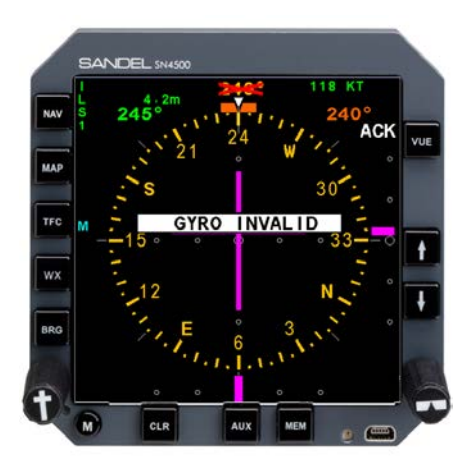

Figure 11-1 Message and "ACK" Button

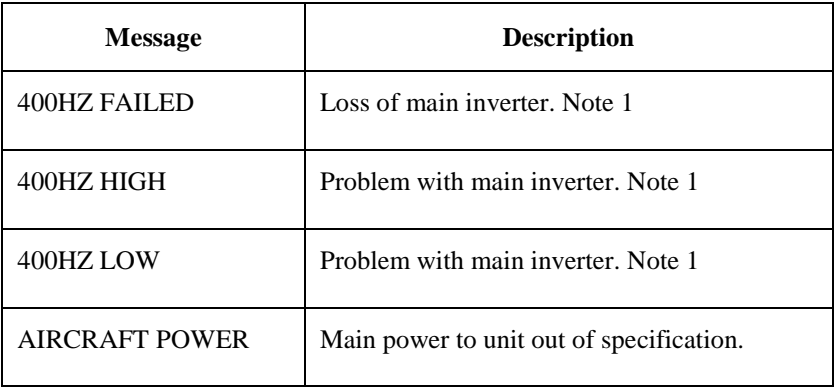

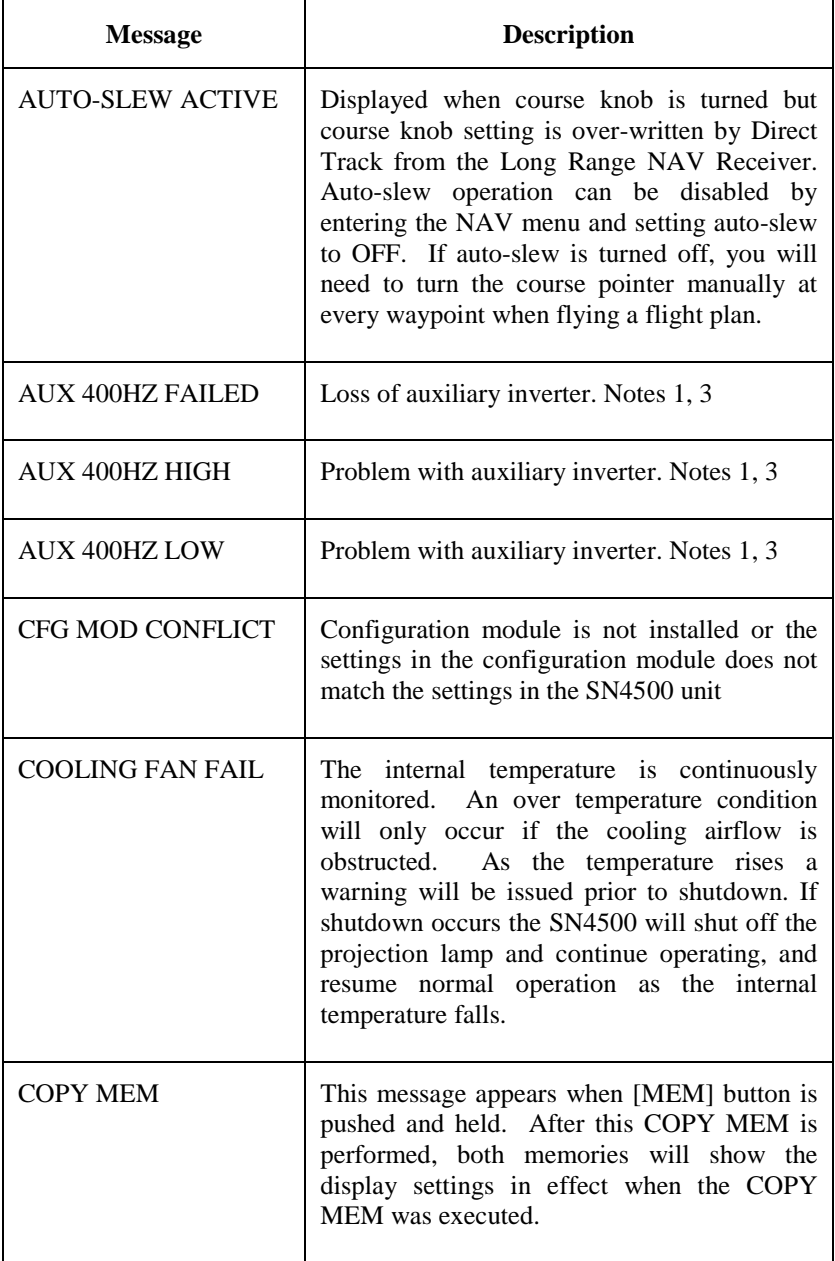

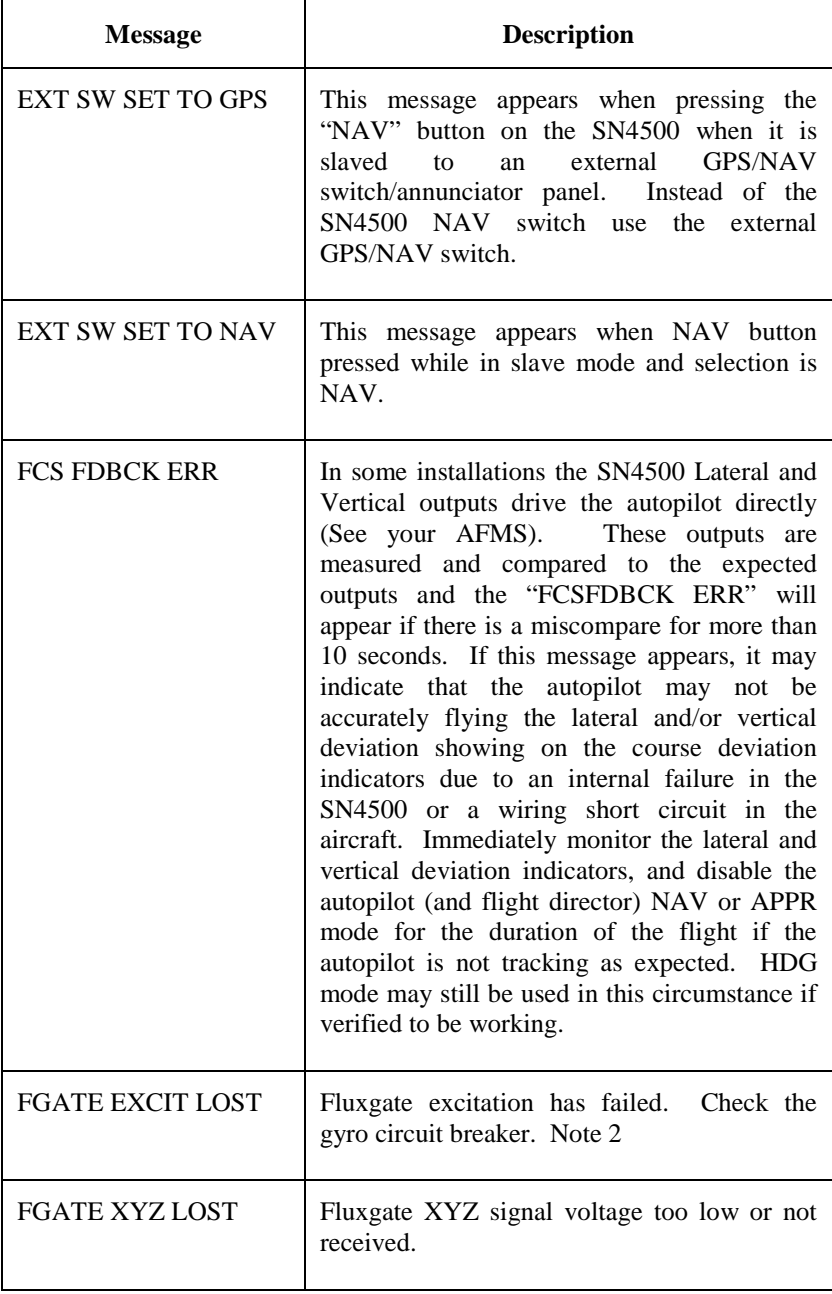

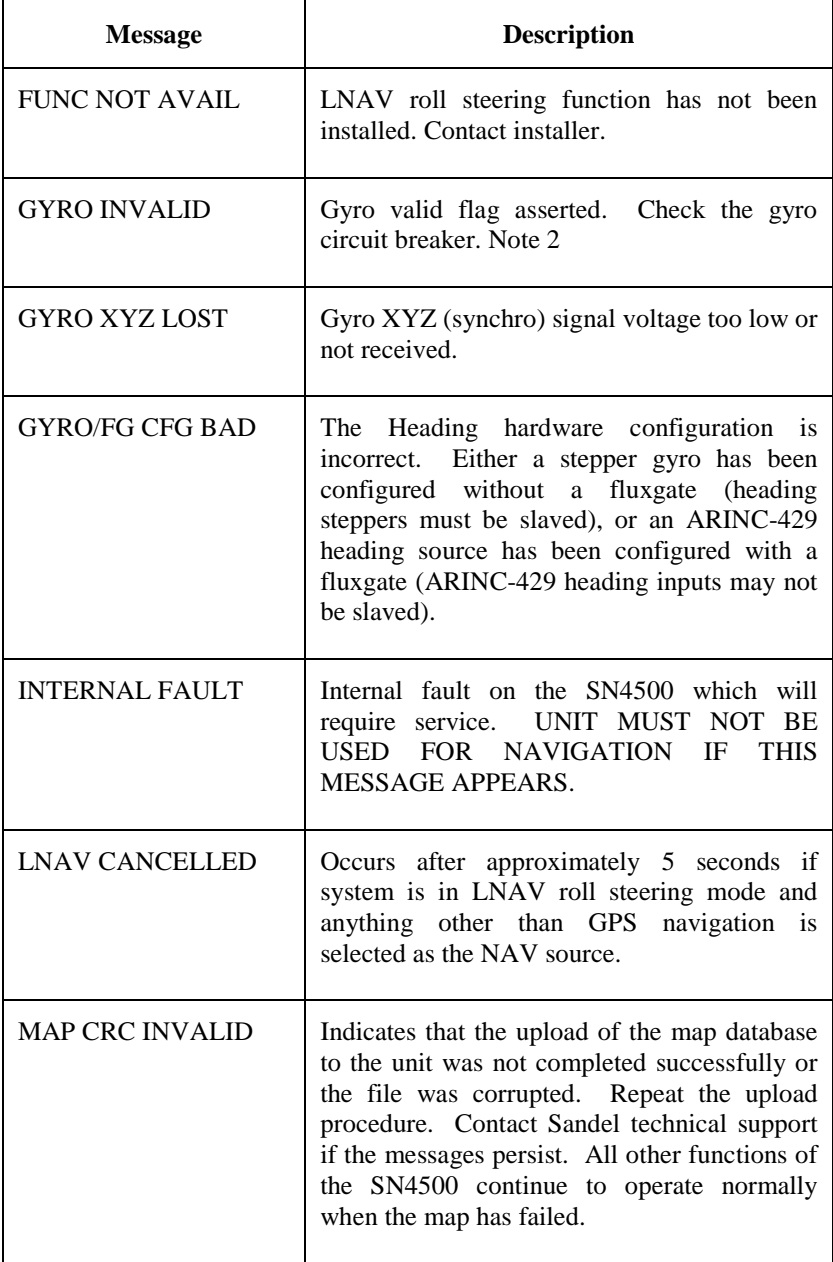

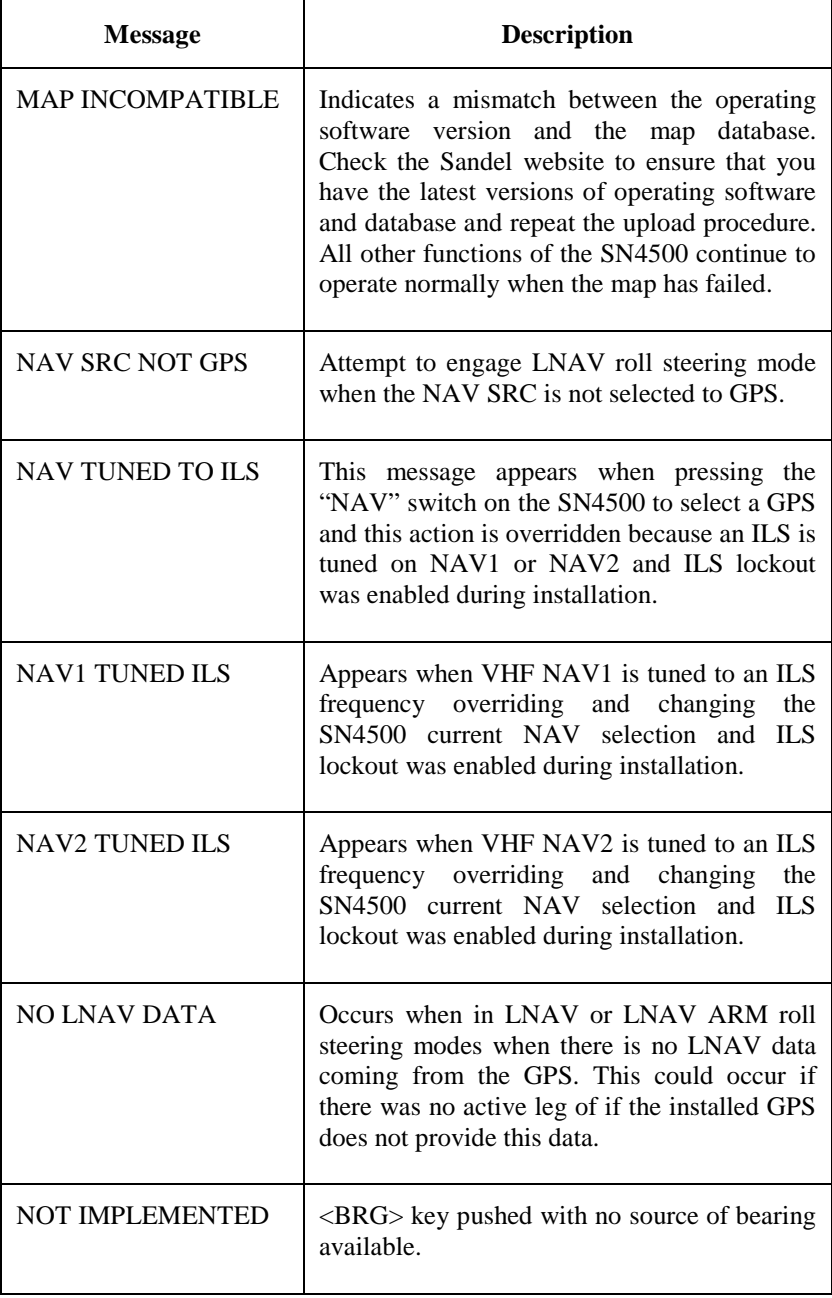

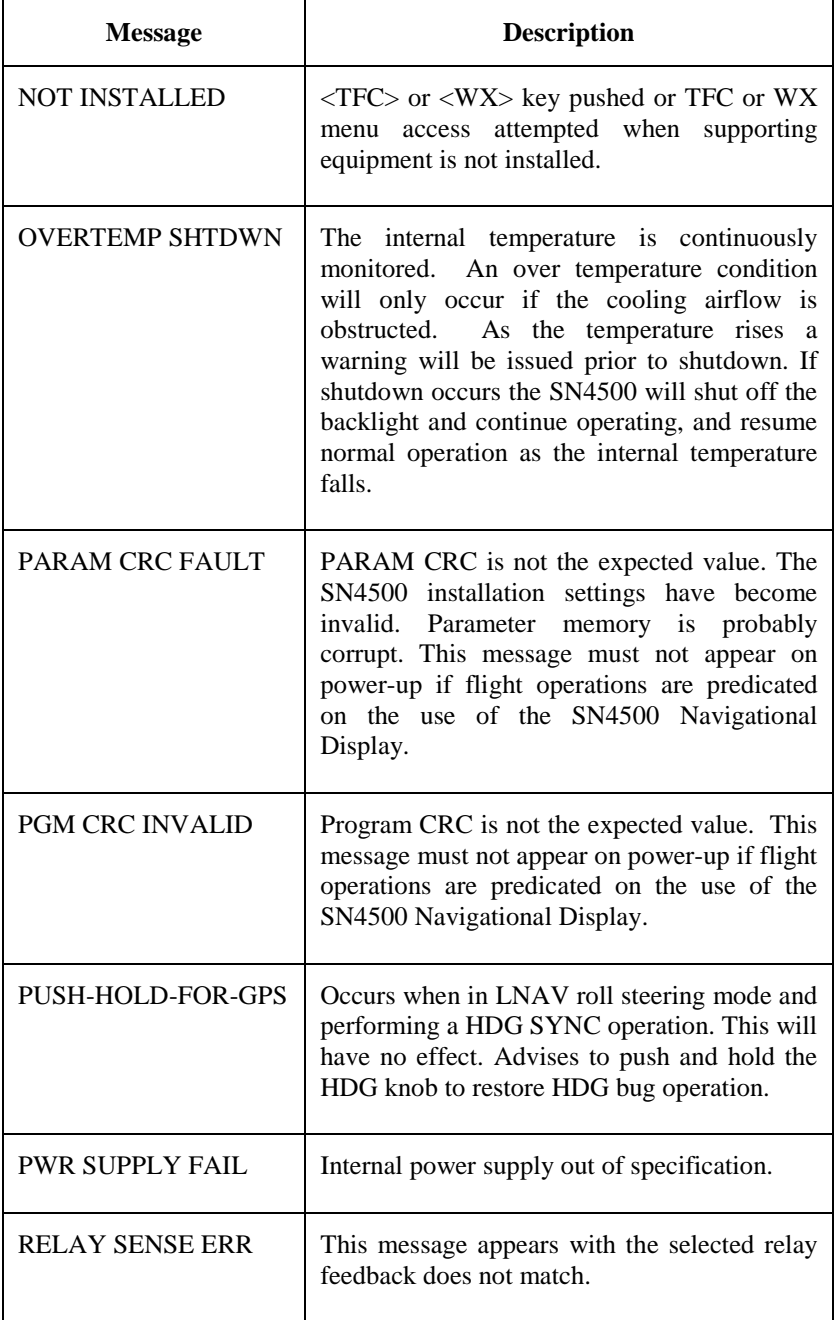

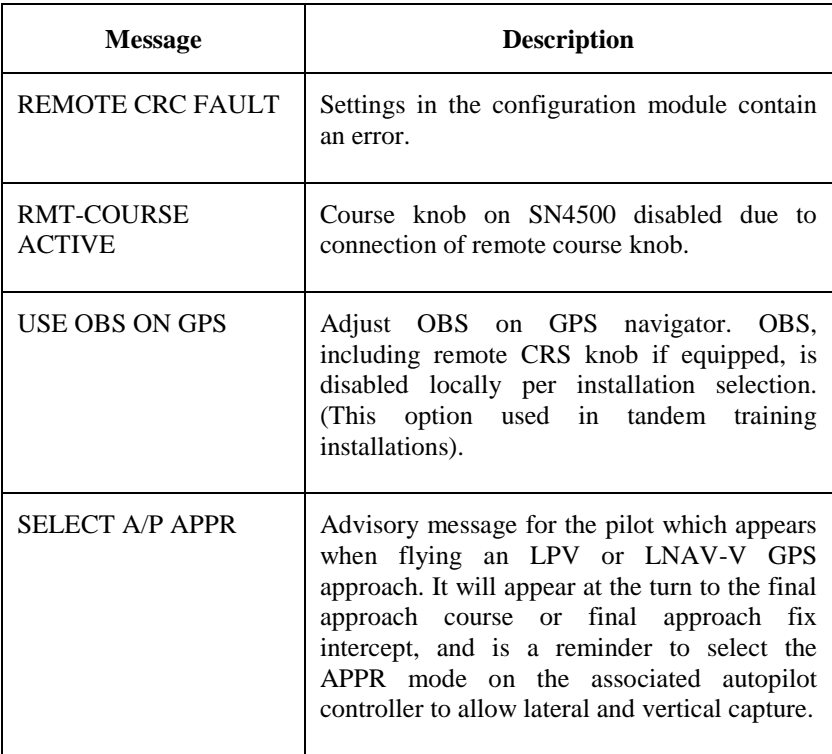

- Note 1: The inverter failure messages will only appear if a master or auxiliary inverter is installed.
- Note 2: Gyro Failures will only be annunciated if the installed Gyro has a valid flag output. If the "Fluxgate Failed" message appears check the Gyro circuit breaker, which is usually the source of Fluxgate power.
- Note 3: Loss of the auxiliary 400HZ inverter will only cause the ADF to become invalid if installed.

# (This page intentionally blank)

#### **CHAPTER 12 REVERSIONARY ATTITUDE MODE**

The SN4500 with software version 2.00 or later includes a Reversionary Attitude Mode capability. This feature, if installed, may be used as backup attitude in the event of loss of the primary attitude display. When activated, the normal HSI presentation is immediately removed from the display and attitude, heading, and certain navigation information is displayed to the pilot in a single integrated format.

> NOTE: The SN4500 and associated AHRS are electrically powered and will become inoperative with interruption of their primary electrical power

#### **Activating Reversionary Attitude Mode**

The Reversionary Attitude Mode is activated by operating the externally installed switch labeled "REV" located near the SN4500.

#### **Pilot Integrity Check**

The attitude data source in Reversionary Mode is received from the same AHRS which supplies the HSI heading, typically a Sandel SG102. In order to assure that the reversionary attitude capability is working and available, this feature should be checked each flight prior to takeoff by activating the REV switch and comparing the display against the other aircraft attitude instruments.

During normal flight, if the HSI heading is intermittent erroneous or flagged, it may indicate that Reversionary Mode may be unavailable. Reversionary Mode may be tested at any time by activating the REV switch and comparing against the other aircraft attitude instruments.

> Note: Due to the differences in operational characteristics between the AHRS and the other attitude gyros, the Reversionary Mode attitude may differ slightly from the other attitude instruments during or just after maneuvers. This difference should wash out after the aircraft returns to level flight with the slip-skid ball centered. This slight attitude difference during maneuvering should be considered normal.

#### **Reversionary Mode Display Description**

The Reversionary Mode incorporates some of the standard navigation display elements from the SN4500 HSI display overlaid on top of an attitude display with a roll index, sky pointer and slip-skid indicator. Refer to Chapter 2 of this guide for a detailed description of the navigation display elements.

The display elements of Reversionary Attitude Mode are shown in [Figure](#page-91-0)  [12-1](#page-91-0) below.

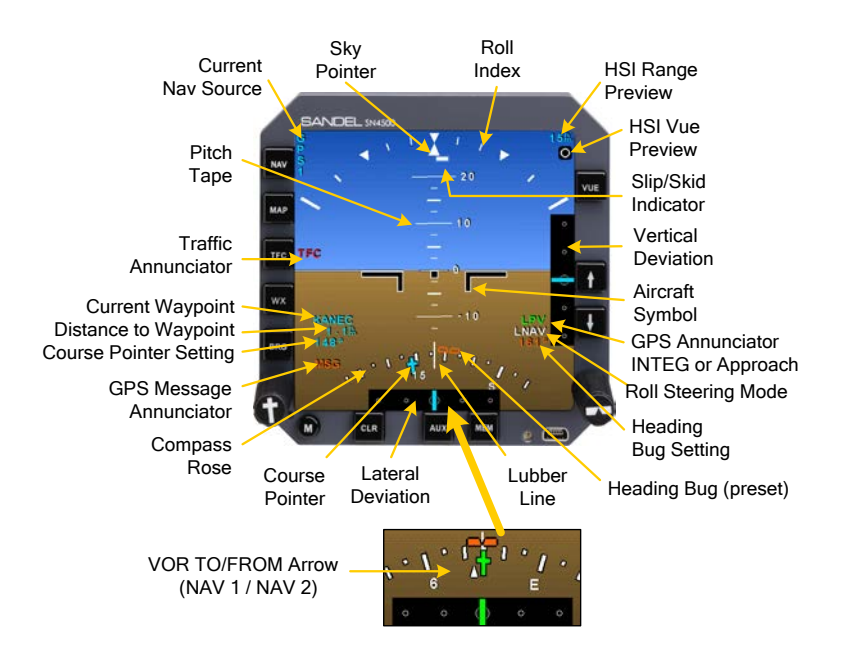

<span id="page-91-0"></span>Figure 12-1 Reversionary Mode Display

### **Reversionary Mode Controls**

In Reversionary Mode the active controls are shown below i[n Figure 12-2.](#page-92-0) 

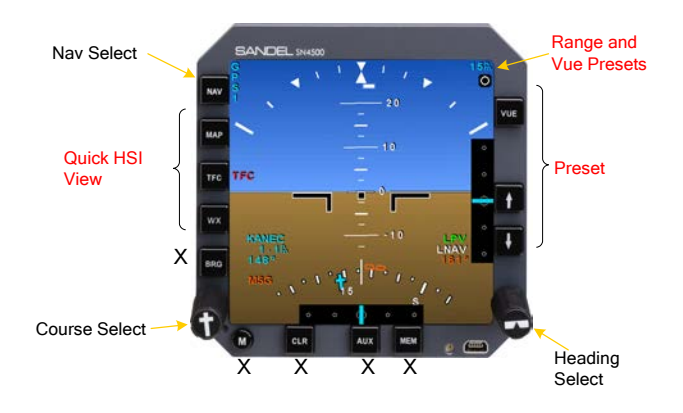

Figure 12-2 Reversionary Display Controls

<span id="page-92-0"></span>The items shown above in red have a modified special function, described in the chart below. Controls marked with an 'X' are completely inactive in Reversionary Mode.

#### **Reversionary Mode Control Description**

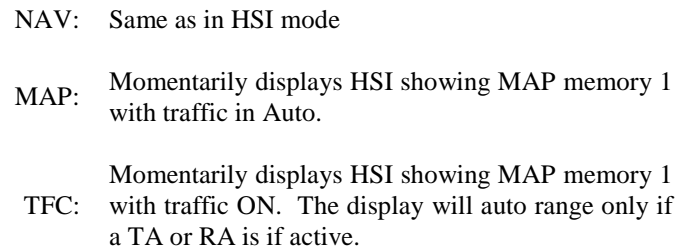

WX: Momentarily displays HSI showing MAP memory 1 with traffic in Auto and all available weather information. If a TA or RA becomes active, the traffic will be displayed instead of weather.

Up/Down Presets the HSI range

VUE: Presets the HSI view.

#### **Attitude Display Details**

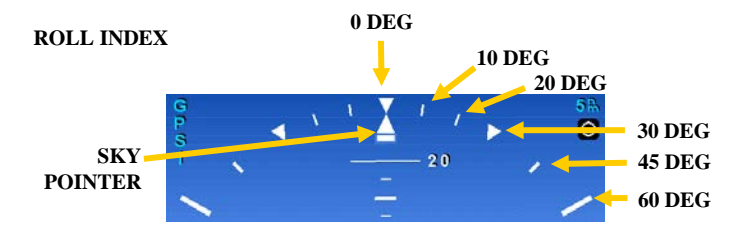

#### **FUNCTION OPERATION**

**Roll Index** – Shows roll angle at 10°, 20°, 30°, 45°, and 60°.

**Sky Pointer** – Shows the current roll attitude.

Displays the aircraft roll attitude.

NOTE: The sky pointer always points UP, away from the center of the earth.

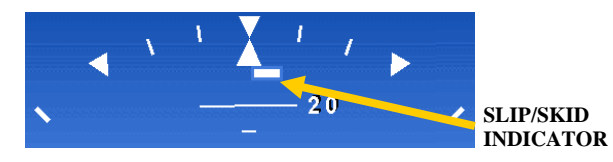

#### **FUNCTION OPERATION**

**Slip/Skid Indicator –** Displays the aircraft lateral body acceleration.

Identical to a 'slip/skid ball' - centered during coordinated flight.

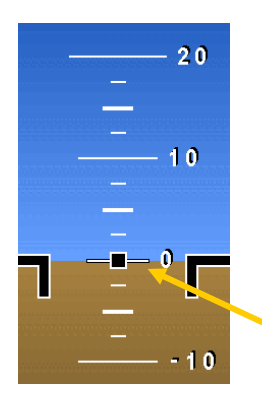

**PITCH SCALE**

**PITCH REFERENCE POINT**

**Pitch Scale** – Displays aircraft pitch attitude in degrees from 0° to 90° relative to the pitch reference point. Scale is marked in increments of 2.5°. Pitch-down attitudes are preceded by a minus sign.

## **FUNCTION OPERATION**

Visual indication of the aircraft pitch attitude.

#### **Unusual Attitudes**

When in unusual pitch or roll attitudes, the display will de-clutter by removing all navigation information. In addition to the remaining attitude information, red chevrons will appear pointing in the direction of level pitch attitude.

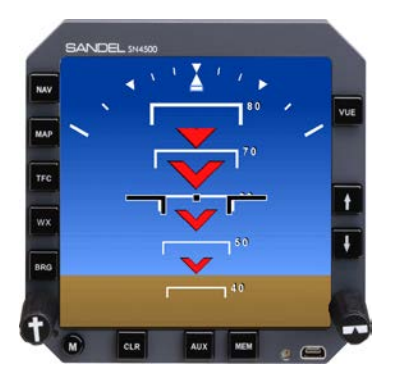

#### **Down Chevrons**

Downward pointing red chevrons appear whenever the upward pitch attitude exceeds  $+30^\circ$ .

### **FUNCTION OPERATION**

Use appropriate unusual attitude recovery techniques to resume normal flight.

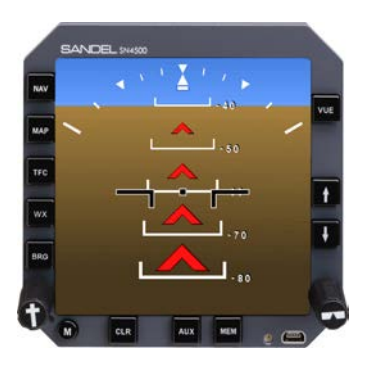

## **Up Chevrons**

Upward pointing red chevrons appear whenever the downward pitch attitude exceeds -20°.

## **FUNCTION OPERATION**

Use appropriate unusual attitude recovery techniques to resume normal flight.

## **Reversionary Mode Annunciations**

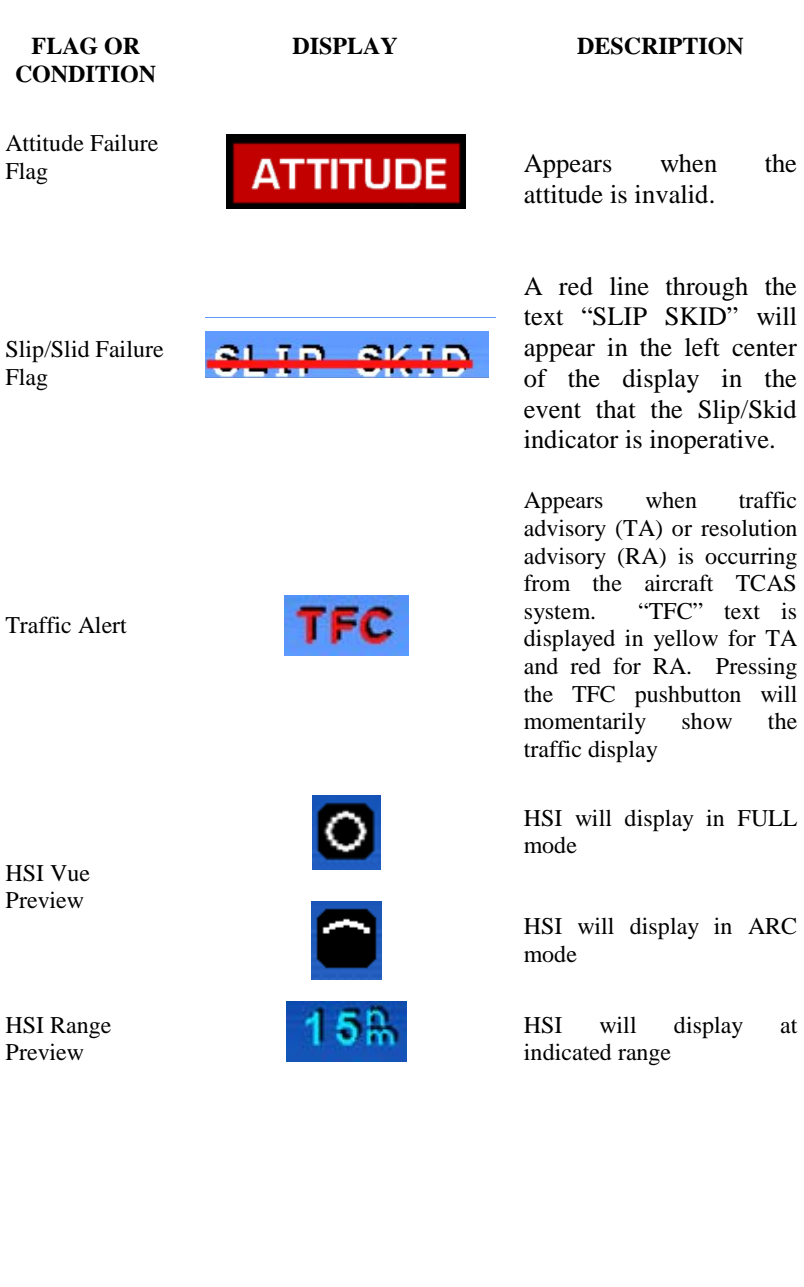

## <span id="page-98-0"></span>**CHAPTER 13 TECHNICAL SPECS AND OPERATING LIMITS**

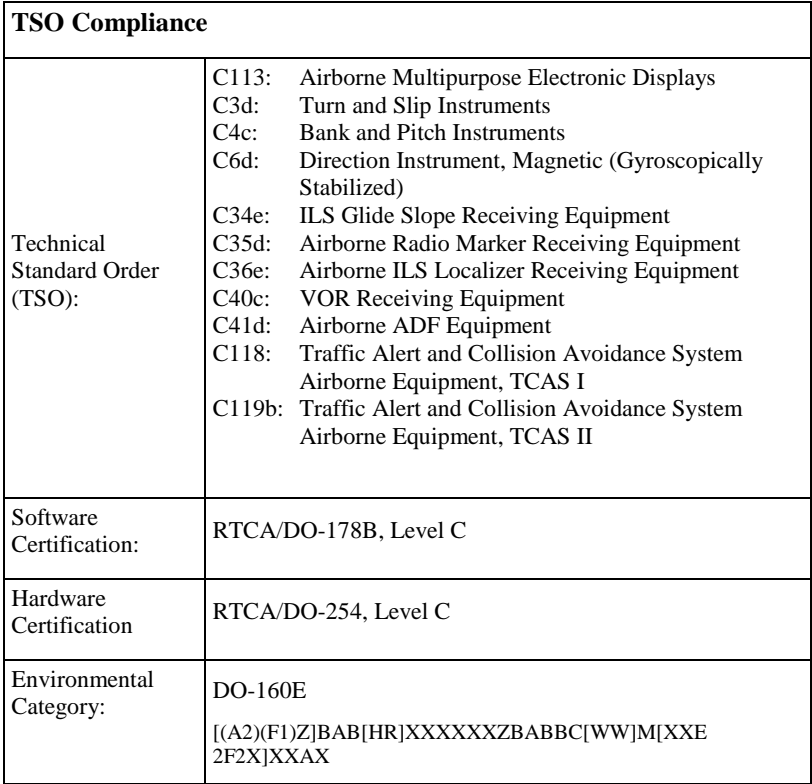

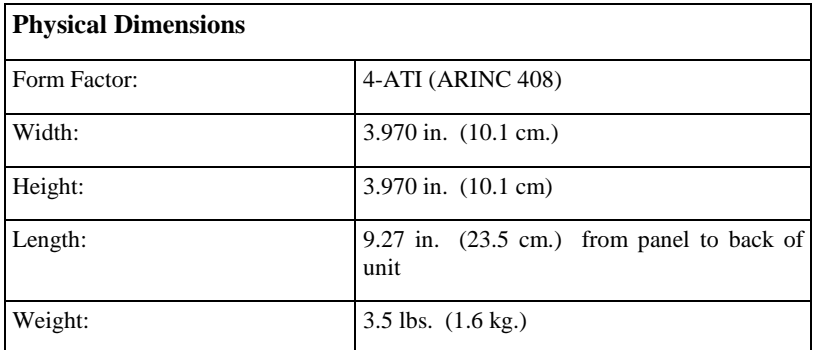

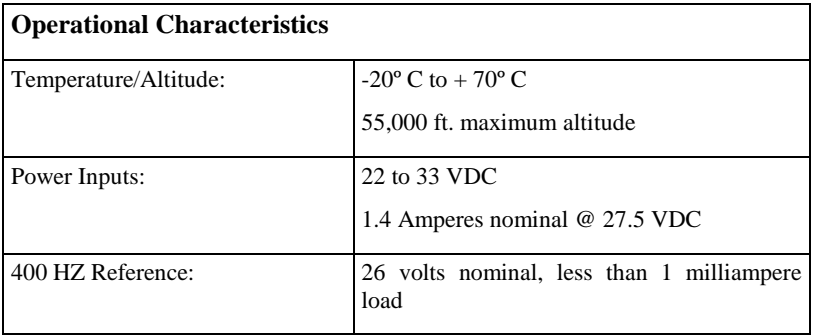

## <span id="page-100-0"></span>**CHAPTER 14 INSTALLATION INFORMATION**

To be completed by installer.

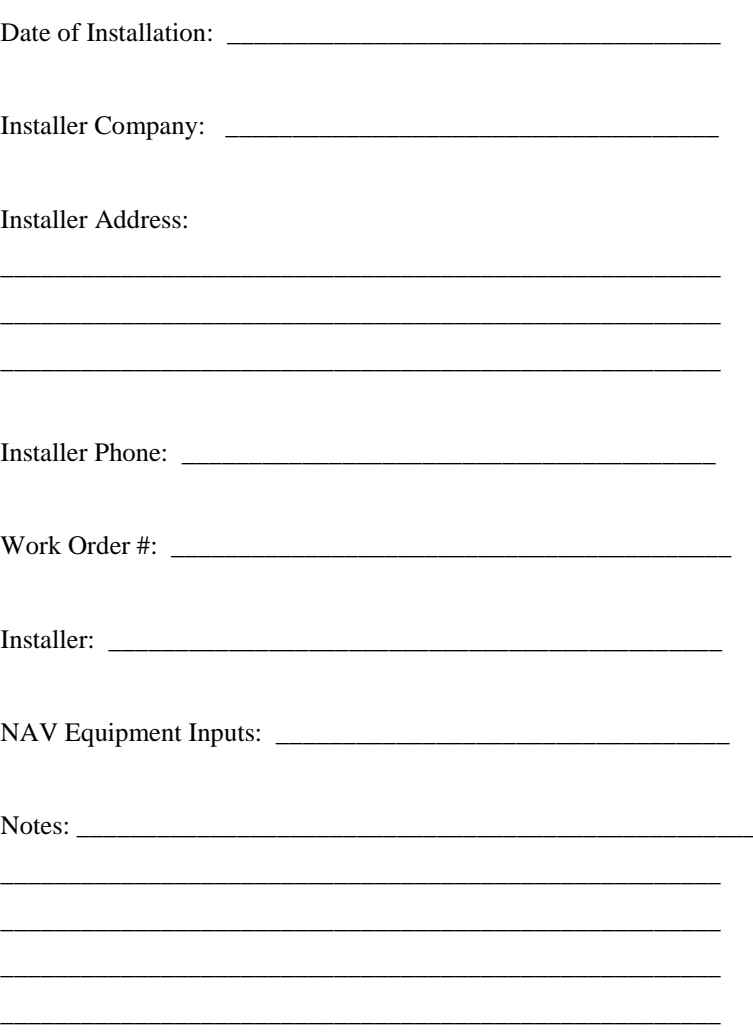

(This page intentionally left blank)

## <span id="page-102-0"></span>**CHAPTER 15 GLOSSARY**

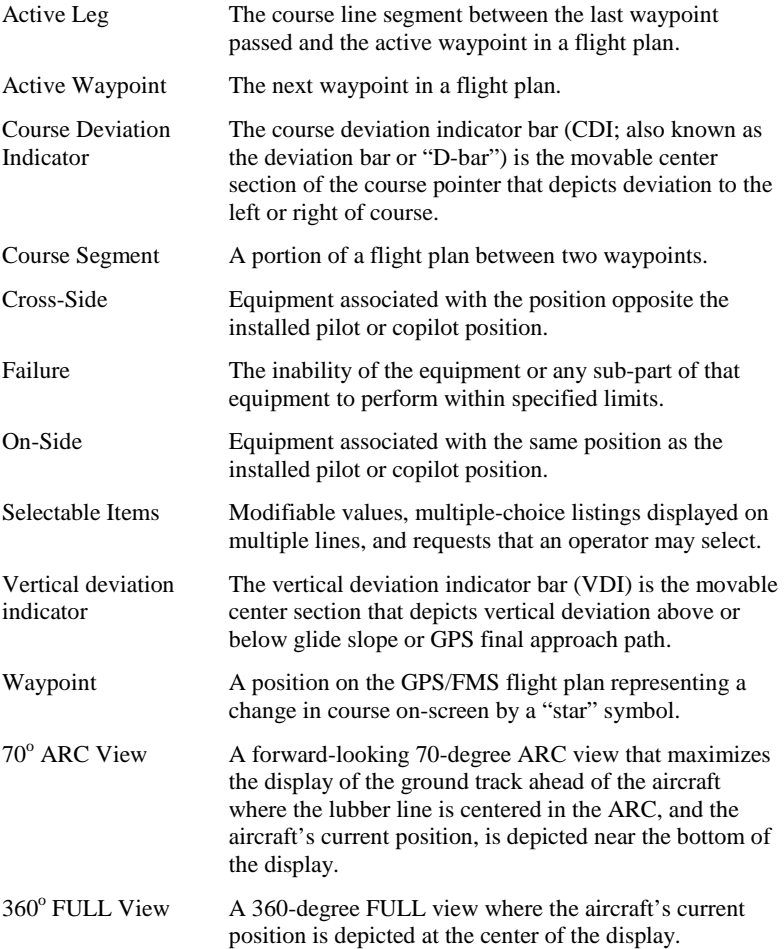

(This page intentionally left blank)

## <span id="page-104-0"></span>**CHAPTER 16 AVIONICS ACRONYMS**

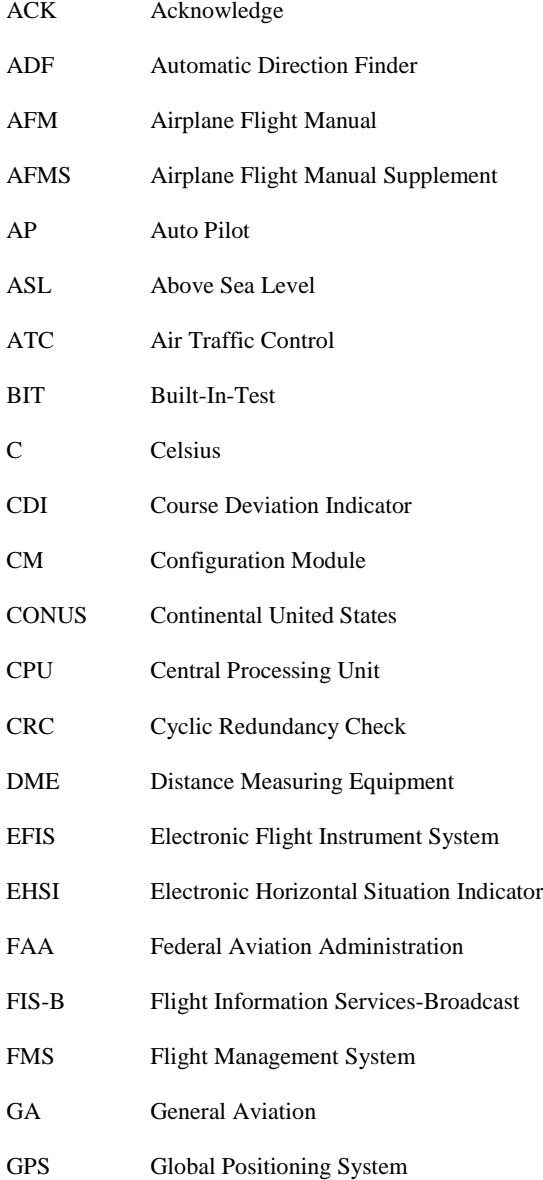

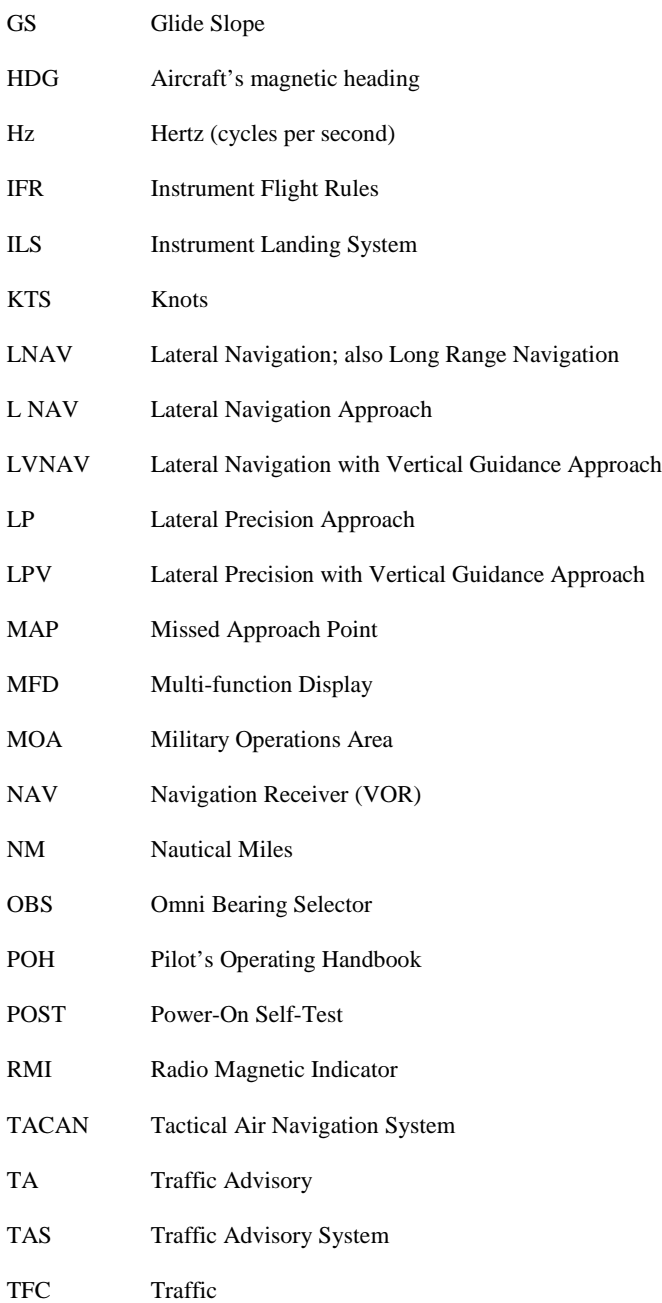

- TSO Technical Standard Order
- USB Universal Serial Bus
- Vac Volts AC (alternating current in aircraft typically 400Hz)
- Vdc Volts DC (direct current)
- VDI Vertical Deviation Indicator (for glide slope)
- VHF Very High Frequency
- VOR VHF Omnidirectional Radio Range
- VORTAC System with a co-located VOR and a TACAN station

(This page intentionally left blank)